# **System M und System D - Connected Raumtemperaturregler-Einsatz, 2A**

# **Benutzerhandbuch des Geräts**

**Informationen zu den Merkmalen und Funktionen des Geräts.**

**07/2024**

# **merten**

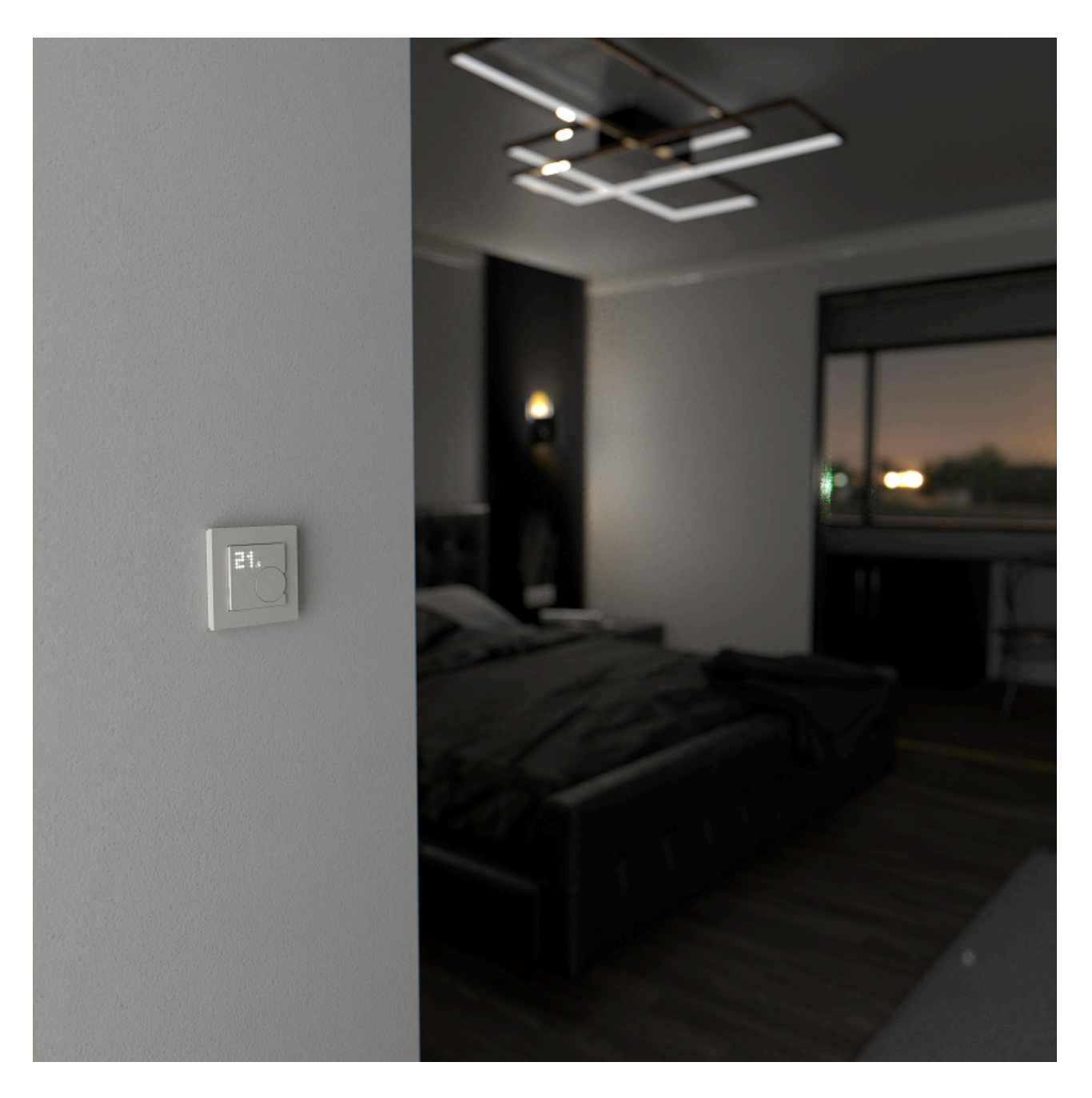

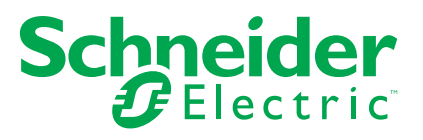

# **Rechtliche Hinweise**

Die in diesem Dokument enthaltenen Informationen umfassen allgemeine Beschreibungen, technische Merkmale und Kenndaten und/oder Empfehlungen in Bezug auf Produkte/Lösungen.

Dieses Dokument ersetzt keinesfalls eine detaillierte Analyse bzw. einen betriebsund standortspezifischen Entwicklungs- oder Schemaplan. Es darf nicht zur Ermittlung der Eignung oder Zuverlässigkeit von Produkten/Lösungen für spezifische Benutzeranwendungen verwendet werden. Es liegt im Verantwortungsbereich eines jeden Benutzers, selbst eine angemessene und umfassende Risikoanalyse, Risikobewertung und Testreihe für die Produkte/Lösungen in Übereinstimmung mit der jeweils spezifischen Anwendung bzw. Nutzung durchzuführen bzw. von entsprechendem Fachpersonal (Integrator, Spezifikateur oder ähnliche Fachkraft) durchführen zu lassen.

Die Marke Schneider Electric sowie alle anderen in diesem Dokument enthaltenen Markenzeichen von Schneider Electric SE und seinen Tochtergesellschaften sind das Eigentum von Schneider Electric SE oder seinen Tochtergesellschaften. Alle anderen Marken können Markenzeichen ihrer jeweiligen Eigentümer sein.

Dieses Dokument und seine Inhalte sind durch geltende Urheberrechtsgesetze geschützt und werden ausschließlich zu Informationszwecken bereitgestellt. Ohne die vorherige schriftliche Genehmigung von Schneider Electric darf kein Teil dieses Dokuments in irgendeiner Form oder auf irgendeine Weise (elektronisch, mechanisch, durch Fotokopieren, Aufzeichnen oder anderweitig) zu irgendeinem Zweck vervielfältigt oder übertragen werden.

Schneider Electric gewährt keine Rechte oder Lizenzen für die kommerzielle Nutzung des Dokuments oder dessen Inhalts, mit Ausnahme einer nicht-exklusiven und persönlichen Lizenz, es "wie besehen" zu konsultieren.

Schneider Electric behält sich das Recht vor, jederzeit ohne entsprechende schriftliche Vorankündigung Änderungen oder Aktualisierungen mit Bezug auf den Inhalt bzw. am Inhalt dieses Dokuments oder dessen Format vorzunehmen.

**Soweit nach geltendem Recht zulässig, übernehmen Schneider Electric und seine Tochtergesellschaften keine Verantwortung oder Haftung für Fehler oder Auslassungen im Informationsgehalt dieses Dokuments oder für Folgen, die aus oder infolge der sachgemäßen oder missbräuchlichen Verwendung der hierin enthaltenen Informationen entstehen.**

# Inhaltsverzeichnis

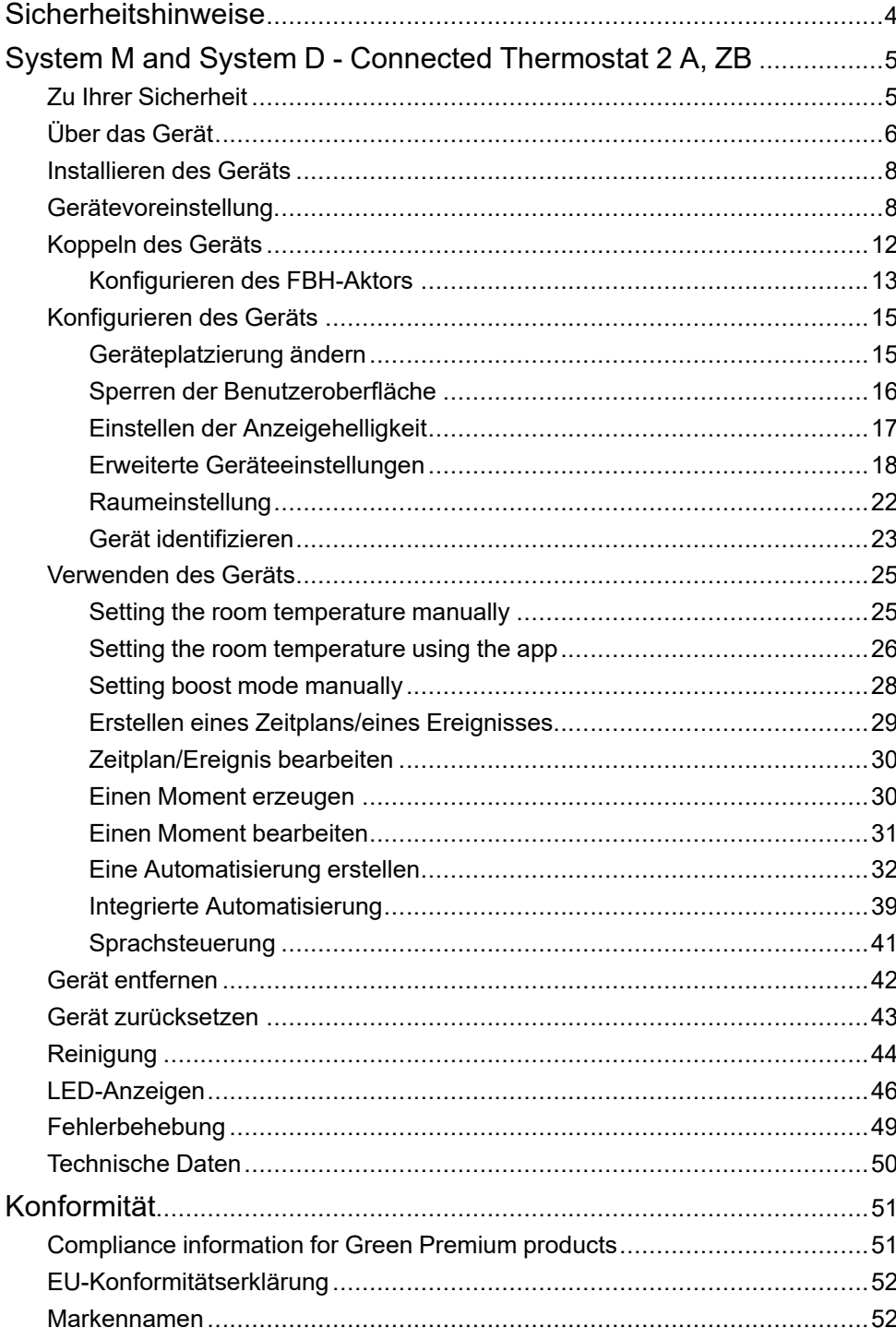

# <span id="page-3-0"></span>**Sicherheitshinweise**

# **Wichtige Informationen**

Lesen Sie diese Anweisungen aufmerksam durch und machen Sie sich mit dem Gerät vertraut, bevor Sie es installieren, betreiben, instandhalten oder warten. Die folgenden speziellen Hinweise können in diesem Handbuch oder auf dem Gerät erscheinen, um vor potenziellen Gefahren zu warnen oder die Aufmerksamkeit auf Informationen zu lenken, die ein Verfahren erklären oder vereinfachen.

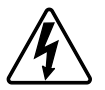

Die Ergänzung eines Sicherheitsetiketts ("Gefahr" bzw. "Warnung") um eines dieser Symbole weist auf eine elektrische Gefahr hin, die bei Missachtung der jeweiligen Anweisungen zu Verletzungen führen wird.

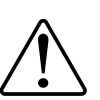

Hierbei handelt es sich um das Sicherheitswarnsymbol. Dieses weist Sie auf potenzielle Verletzungsgefahren hin. Befolgen Sie alle Sicherheitsmeldungen, die neben diesem Symbol aufgeführt werden, um der potenziellen Verletzungsbzw. Lebensgefahr vorzubeugen.

# **AAGEFAHR**

**GEFAHR** weist auf eine gefährliche Situation hin, die zu schwerwiegenden Verletzungen oder zum Tode **führt**, wenn sie nicht vermieden wird.

**Die Nichtbeachtung dieser Anweisungen führt zu Tod oder schweren Verletzungen.**

## **WARNUNG**

**WARNUNG** weist auf eine gefährliche Situation hin, die zu schwerwiegenden Verletzungen oder zum Tode **führen kann**, wenn sie nicht vermieden wird.

# **AVORSICHT**

**VORSICHT** weist auf eine gefährliche Situation hin, die zu geringfügigen oder mäßigen Verletzungen **führen kann**, wenn sie nicht vermieden wird.

# *HINWEIS*

Ein HINWEIS weist auf Vorgänge ohne Verletzungsgefahr hin.

# <span id="page-4-0"></span>**System M and System D - Connected Thermostat 2 A, ZB**

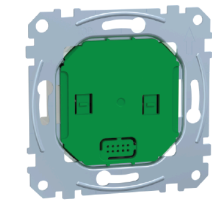

MEG5777-0000 **Connected Thermostat Insert** 

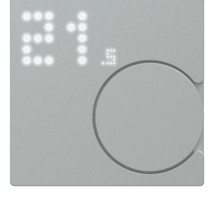

MEG5779-0xxx System M **Connected Thermostat Module** 

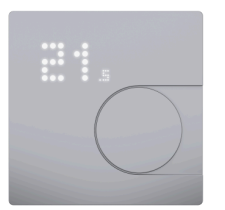

MEG5779-60xx System D **Connected Thermostat Module** 

# <span id="page-4-1"></span>**Zu Ihrer Sicherheit**

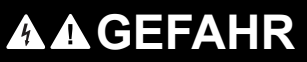

#### **GEFAHR VON ELEKTRISCHEM SCHLAG, EXPLOSION ODER LICHTBOGEN**

Die sichere Elektroinstallation darf ausschließlich von entsprechend geschultem Fachpersonal durchgeführt werden. Das hierfür eingesetzte Fachpersonal muss über umfangreiches Fachwissen in den folgenden Bereichen verfügen:

- Anschluss an Installationsnetze
- Verbindung mehrerer elektrischer Geräte
- Verlegung von Elektroleitungen
- Sicherheitsstandards, vor Ort geltende Regeln und Verordnungen zur Verlegung von Kabeln.

**Die Nichtbeachtung dieser Anweisungen führt zu Tod oder schweren Verletzungen.**

# **GEFAHR**

#### **GEFAHR EINER TÖDLICHEN VERLETZUNG DURCH ELEKTRISCHEN SCHLAG**

Am Ausgang liegt eventuell auch Strom an, wenn der Verbraucher ausgeschaltet ist.

- Trennen Sie die Sicherung im Eingangsschaltkreis, bevor Sie Arbeiten am Gerät vornehmen.
- Vergewissern Sie sich, dass der Netzeingang über eine 2-A-Sicherung verfügt.

**Die Nichtbeachtung dieser Anweisungen führt zu Tod oder schweren Verletzungen.**

# <span id="page-5-0"></span>**Über das Gerät**

Der SysM - Connected Raumtemperaturregler, ZB (nachfolgend **Thermostat** genannt) wird hauptsächlich für wasserbasierte Heiz- und Kühlanwendungen wie wasserbasierte Fußbodenheizung und Heizkörperheizung verwendet.

#### **Der Thermostat besteht aus:**

- A. Connected Raumtemperaturregler-Einsatz, 2 A (MEG5777-0000)
- B. Rahmen
- C. Connected Raumtemperaturregler-Modul, ZB (MEG5779-0xxx)

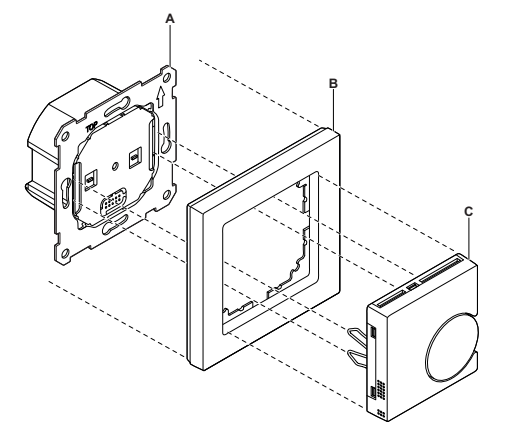

**HINWEIS:** Der Raumtemperaturregler-Einsatz 2 A ist nicht für den direkten Anschluss einer Elektroheizung geeignet.

#### **Der Thermostat besteht aus 3 Komponenten: Einsätze, Rahmen und ZB-Modul. Jede Komponente muss separat bestellt werden.**

#### **Funktionen des Thermostats:**

- Messen und Regeln der Raumtemperatur
- Punktmatrix-Anzeigen (aktueller Raum und Solltemperatur)
- **Zugriffsschutz**
- Ventilschutz
- Wechsel zwischen Heizen und Kühlen
- Rückstellung/Präsenzschaltung des universellen Eingangs (extern)
- Spannungsfreie oder stromführende Steuerung, Schließer oder Öffner.
- Smarte Planung über die Wiser-App

### **Bedienelemente**

- A. Punktmatrix-Anzeige
	- LED für Funkverbindung  $(\widehat{\mathcal{F}})$
	- LED für Heizungs- und Kühlbedarf  $(\frac{\mathcal{W}}{\mathcal{W}})$

**VORSCHLAG:** Alle LED-Anzeigen werden im [Kapitel](#page-45-0) über das LED-[Verhalten,](#page-45-0) Seite 46 erläutert.

B. Drehtaster

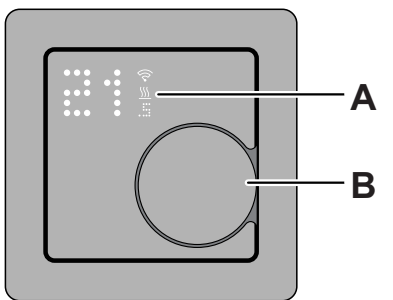

### <span id="page-7-0"></span>**Installieren des Geräts**

- Weitere Informationen finden Sie in der Installationsanleitung für den **Connected [Raumtemperaturregler-Einsatz,](https://download.schneider-electric.com/files?p_Doc_Ref=MEG5777-0000_HW) 2 A**, die mit diesem Produkt geliefert wird.
- Siehe die Installationsanleitung für den **Connected [Raumtemperaturregler-](https://download.schneider-electric.com/files?p_Doc_Ref=MEG5779-0xxx_HW)[Modul,](https://download.schneider-electric.com/files?p_Doc_Ref=MEG5779-0xxx_HW) ZB**, die mit diesem Produkt geliefert wird.

#### **Montageort auswählen:**

Damit der Thermostat betrieben werden kann, muss der interne Temperatursensor so weit wie möglich gegen äußere Einflüsse und Temperaturschwankungen geschützt werden. Dadurch wird eine zuverlässige Erfassung der Raumtemperatur gewährleistet.

Folgendes ist daher bei der Wahl des Montageorts zu berücksichtigen:

- Mindestmontagehöhe: 1,5 m über dem Boden.
- Nicht zu nah an Fenstern, Türen oder Lüftungsöffnungen montieren.
- Nicht über Heizgeräten oder anderen Wärmequellen montieren.
- Nicht abgedeckt oder hinter Vorhängen montieren.
- Direktes Sonnenlicht und Lichteinfall von Lampen vermeiden.
- Nicht in Steckdosenleisten über oder in der Nähe von Komponenten anschließen, die Wärme erzeugen, wie Dimmer oder elektronische Schalter.
- Bei Hohlwand-Montage muss der Verteilerkasten oder das Installationsrohr ordnungsgemäß abgedichtet sein, damit der Luftstrom die Leistung des Temperatursensors nicht beeinträchtigt.

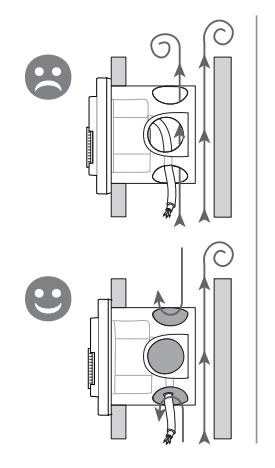

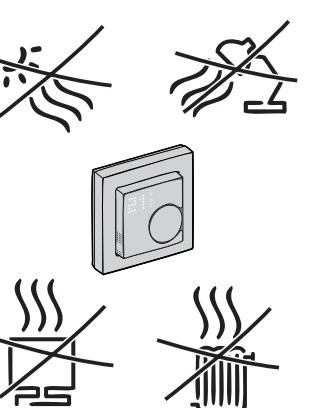

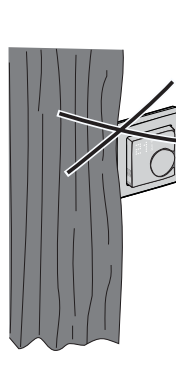

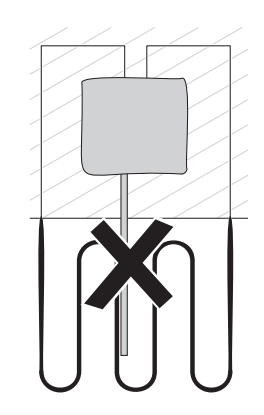

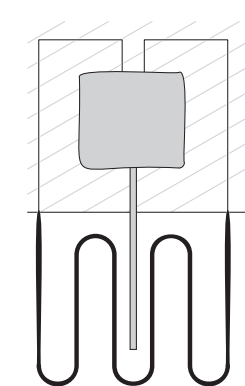

# <span id="page-7-1"></span>**Gerätevoreinstellung**

Sie können den Thermostat beim ersten Einschalten oder unmittelbar nach einer Rücksetzung auf die Werkeinstellungen voreinstellen. Der Thermostat erfordert die Auswahl einer Voreinstellung, um die Einstellungen je nach dem, was der Thermostat direkt regelt, vorzukonfigurieren, so dass der Thermostat für den vorgesehenen Anwendungsfall korrekt funktioniert. Die Auswahl der Voreinstellung ist ein manueller Prozess, und alle Voreinstellungen verwenden einen PI-Regelalgorithmus, der äußerst stabile Ergebnisse liefert.

#### **Sie können eine von drei Voreinstellungskonfigurationen auswählen:**

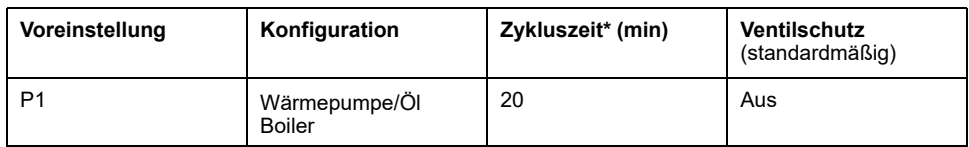

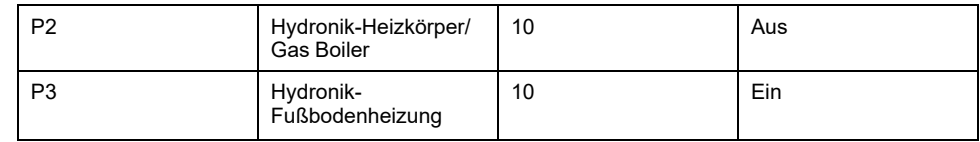

Sie können den Ventilschutz auch in der Wiser App aktivieren/deaktivieren. Siehe [Ventilschutzeinstellungen,](#page-17-0) Seite 18.

**\*Zykluszeit:** Diese Einstellung legt die Länge jedes Ein-/Aus-Zyklus des Ausgangsrelais fest. Der Prozentsatz der Zeit innerhalb der Zykluszeit, in der sich das Relais befindet, wird je nach Bedarf variiert. Eine längere Zykluszeit kann für langsamere Heizflächen, wie z. B. einen Betonboden, besser geeignet sein. Eine kurze Zykluszeit ist besser geeignet für schnellere Heizflächen, wie z. B. eine elektrische Schalttafelheizung.

#### **Erste Voreinstellungskonfiguration (standardmäßig)**

Wenn der Thermostat zum ersten Mal eingeschaltet wird oder unmittelbar nach einem Zurücksetzen auf die Werkeinstellungen blinkt standardmäßig "**P1**" an den Matrix-LEDs, um anzuzeigen, dass die Voreinstellung (**P1**) für die Erstkonfiguration ausgewählt ist.

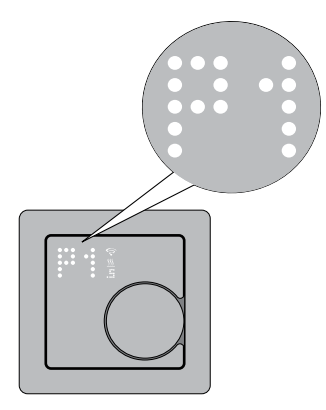

#### **Änderung des voreingestellten Werts**

Wenn der Drehtaster **im Uhrzeigersinn** gedreht wird, wird der voreingestellte Wert um 1 erhöht, und wenn der Drehtaster **gegen den Uhrzeigersinn** gedreht wird, wird der voreingestellte Wert um 1 verringert.

**Wenn zum Beispiel** der Drehtaster im Uhrzeigersinn gedreht wird, wird die Voreinstellung P1 zu P2; wird der Drehtaster weiter im Uhrzeigersinn gedreht, ändert sich die Voreinstellung zu P3.

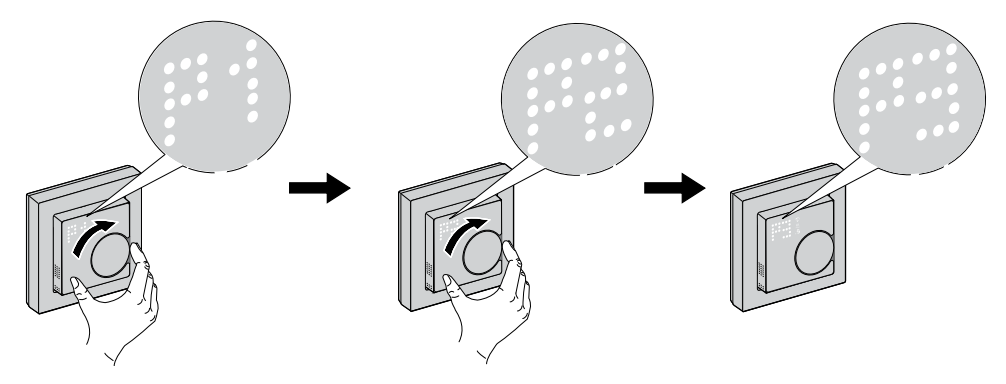

Entsprechend ändert sich die Voreinstellung P3 zu P2, wenn der Drehtaster gegen den Uhrzeigersinn gedreht wird; wird der Drehtaster weiter gegen den Uhrzeigersinn gedreht, ändert sich die Voreinstellung von P2 zu P1.

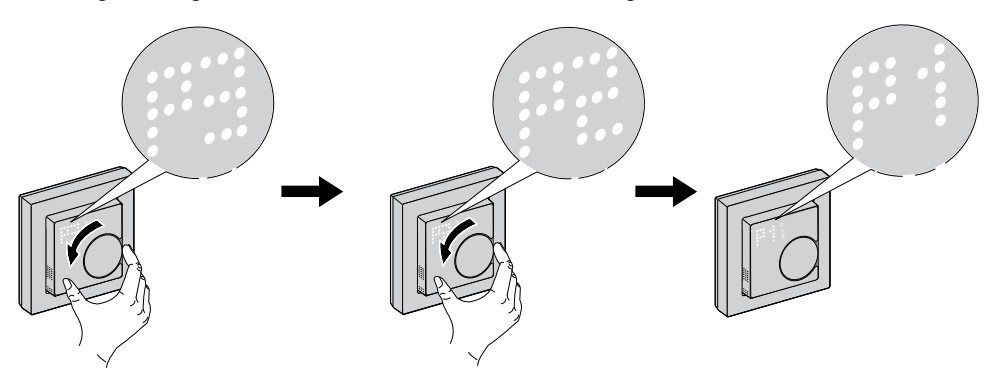

#### **Bestätigen der Voreinstellung**

Wählen Sie die Voreinstellung, die Ihren Anforderungen entspricht, indem Sie den Drehtaster drehen, und halten Sie den Drehtaster dann > 1 s lang gedrückt, um die Auswahl zu bestätigen.

**Beispiel**: P1 wird bestätigt.

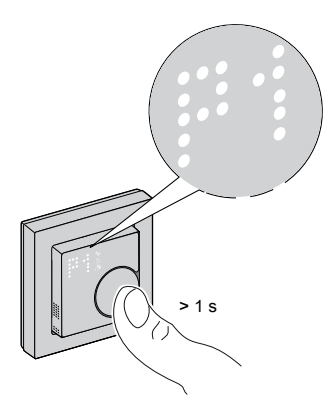

- Zykluszeit: 20 Minuten
- Ventilschutz: Aus

# <span id="page-11-0"></span>**Koppeln des Geräts**

Mit der Wiser Home App können Sie Ihren Thermostat mit dem **Wiser Hub** koppeln, um auf den Thermostat zuzugreifen und ihn zu steuern.

- 1. Tippen Sie auf der Seite "Übersicht" auf  $\bigotimes$
- 2. Tippen Sie auf die Registerkarte **Geräte > >Heizung**.
- 3. Tippen Sie auf **> Weiter**. Der nächste Bildschirm zeigt den Verbindungsvorgang des Thermostats.

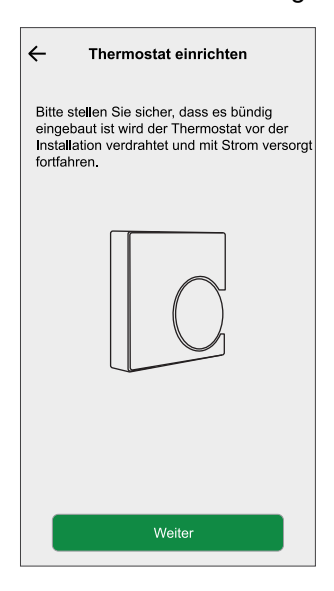

4. Halten Sie den Thermostat-Drehtaster (> 3 s) gedrückt, bis **Jn** am Gerät erscheint.

Die drahtlose  $\widehat{\otimes}$  Die LED blinkt beim Verbinden gelb.

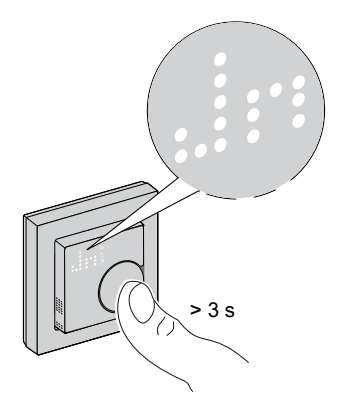

5. Warten Sie einige Sekunden, bis der drahtlose  $\widehat{\mathcal{C}}$  Die LED am Thermostat leuchtet grün.

**HINWEIS:** Die drahtlose  $\widehat{\mathcal{P}}$  Die LED am Thermostat leuchtet rot, wenn keine Verbindung hergestellt werden kann. Weitere Informationen finden Sie unter [Problembehandlung,](#page-48-0) Seite 49.

Nach erfolgreicher Kopplung zeigt die App den Verbindungsstatus des Geräts an.

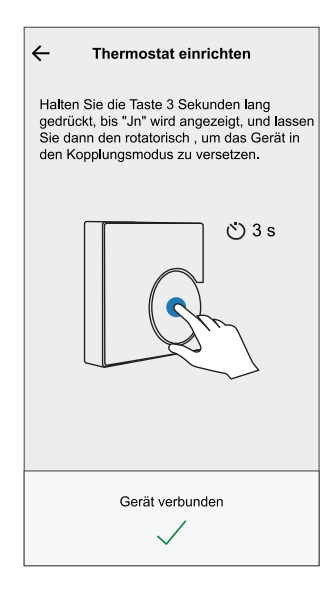

6. Weisen Sie dem Thermostat einen Raum zu, und tippen Sie dann auf **Eingeben**.

**HINWEIS:** Wenn die Voreinstellung des Thermostats auf P3 (Hydronik-Fußbodenheizung) eingestellt ist und er an einen Wiser Fußbodenheizungsaktor (FBH) angeschlossen ist, dann weisen Sie einen Raum zu und tippen Sie auf **Weiter** zur Konfiguration der FBH. Siehe [Konfigurieren](#page-12-0) des FBH-Aktors, Seite 13, um die Einrichtung abzuschließen.

### <span id="page-12-0"></span>**Konfigurieren des FBH-Aktors**

Wenn die Voreinstellung des Thermostats auf P3 (Hydronik-Fußbodenheizung) eingestellt ist und er an einen Wiser Fußbodenheizungsaktor (FBH) angeschlossen ist, wird das FBH-System weiterhin durch den Kopplungsprozess konfiguriert. Der Thermostat verwendet die FBH zur Steuerung der Raumtemperatur.

**HINWEIS:** Siehe Gerät [koppeln,](#page-11-0) Seite 12.

1. Weisen Sie dem Thermostat nach der Kopplung einen Raum zu, und tippen Sie dann auf **Weiter** zur Konfiguration der FBH.

2. Tippen Sie auf **Ausgabegerät** (A), um das Menü aufzurufen, und wählen Sie die FBH (B) aus der Liste, die mit dem Thermostat verbunden ist.

**HINWEIS: Eingebautes Relais** ist standardmäßig als Ausgabegerät ausgewählt. Es gibt keine anderen Einstellungen für dieses Gerät.

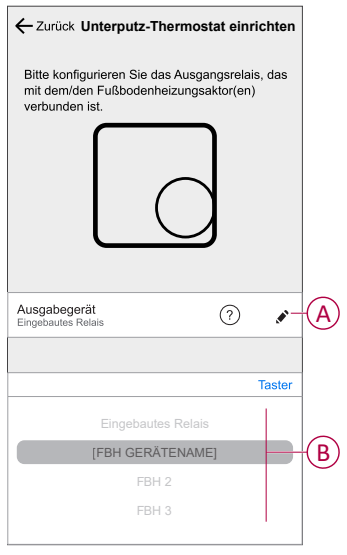

- 3. Tippen Sie auf **Kanäle** (C) und wählen Sie den Kanal aus, der den Raum steuert, in dem sich der Thermostat befindet.
- 4. Tippen Sie auf **Eingeben**

Der Thermostat wird jetzt auf der Registerkarte "Raum" aufgeführt.

**WICHTIG:** Wenn der Kühleingang der FBH aktiviert ist, stellen Sie sicher, dass der Schalter unter **Raumeinstellungen > Kühlung ausgeschlossen** aktiviert ist. Dies kann nützlich sein, wenn es Bereiche in einem Gebäude gibt, für die keine Kühlung erforderlich ist, z. B. Lagerräume oder nicht belegte Räume. Siehe [FBH-Kühleingang](https://www.productinfo.schneider-electric.com/wiser_home/wiser-underfloor-heating-connection-strip_device-user-guide_wiser-home/English/Wiser_Underfloor_Heating_Connection_Strip_Wiser_Home_Device%20user%20guide_0000774574.xml/$/Enablingcoolinginput_UFH_WHMTSK_DD00665254).

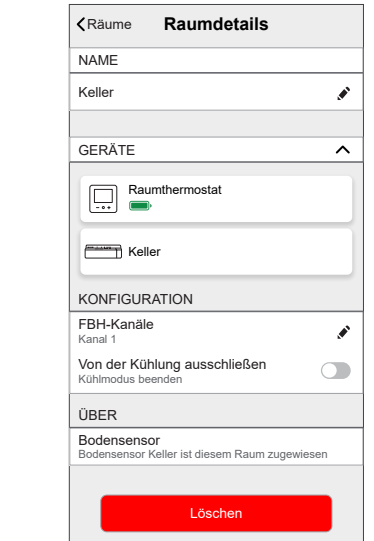

# <span id="page-14-0"></span>**Konfigurieren des Geräts**

## <span id="page-14-1"></span>**Geräteplatzierung ändern**

Mit der Wiser Home App können Sie die Platzierung des Thermostats ändern. So ändern Sie die Platzierung des Thermostats:

- 1. Tippen Sie auf der Seite "Übersicht" auf  $\widehat{\mathbb{Q}}$ .
- 2. Tippen Sie auf **Geräte > > Platzierung** (A) für eine der folgenden Optionen:
	- Um einen neuen Raum zu erzeugen, geben Sie den Raumnamen (B) ein und tippen Sie auf **Eingeben**.
	- Geräteplatzierung ändern (C).

**HINWEIS:** Um das Gerät aus dem Raum zu entfernen, tippen Sie auf **Aus Raum entfernen** (D).

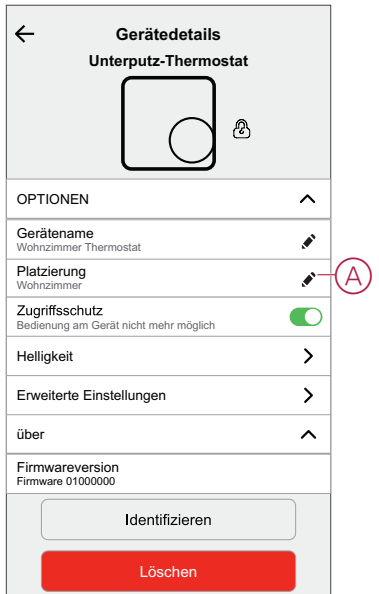

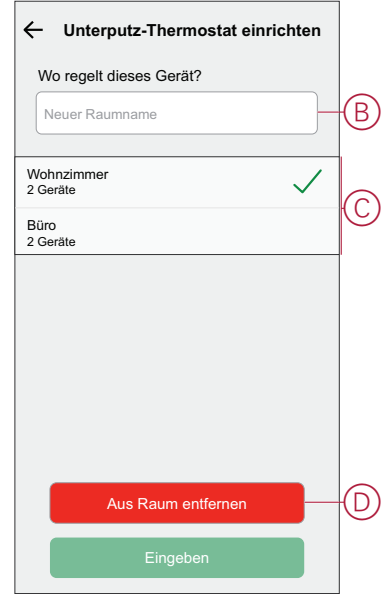

### <span id="page-15-0"></span>**Sperren der Benutzeroberfläche**

Mit der Wiser Home App können Sie die Thermostat-Steuerungen sperren (nichts geschieht, wenn der Thermostat-Drehtaster im Uhrzeigersinn oder gegen den Uhrzeigersinn gedreht wird). Dadurch wird verhindert, dass Kinder die Temperaturen in Ihrem Raum ändern, indem sie damit spielen.

- 1. Tippen Sie in der Übersicht auf .
- 2. Tippen Sie auf **Geräte > > Zugriffsschutz** (A), um die Thermostatregelung zu sperren oder zu entsperren.

**VORSCHLAG:** Wenn die Thermostatsperre aktiv ist, erscheint neben

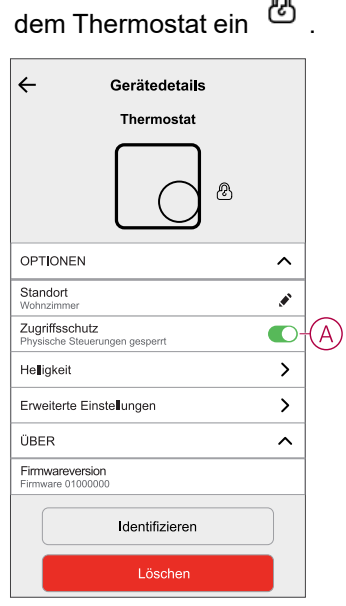

### <span id="page-16-0"></span>**Einstellen der Anzeigehelligkeit**

Mit der Wiser Home App können Sie die Helligkeit der Thermostatanzeige einstellen, z. B. aktiv (Helligkeit bei Interaktion) und inaktiv (Helligkeit nach 60 Sekunden Inaktivität).

So stellen Sie die Helligkeit der Thermostatanzeige ein:

- 1. Tippen Sie in der Übersicht auf .
- 2. Tippen Sie auf **Geräte > > Helligkeit** (A), um die aktive und inaktive Helligkeit mithilfe dem Schieberegler (B) einzustellen.

#### **HINWEIS:**

- Die standardmäßige aktive Bildschirmhelligkeit beträgt 100 %. Bereich von 1 % bis 100 %, und die Einstellgenauigkeit beträgt 1 %.
- Die standardmäßige inaktive Bildschirmhelligkeit beträgt 0 %, der Bereich liegt zwischen 0 % und 100 %, die Einstellgenauigkeit beträgt 1 %, und sie muss <= aktive Helligkeit sein.

#### **Beispiel:**

**Zulässig**: Sowohl die aktive als auch die inaktive Helligkeit kann auf 50 % eingestellt werden.

**Nicht zulässig**: Inaktive Helligkeit auf 60 % eingestellt und aktive Helligkeit auf 50 % eingestellt.

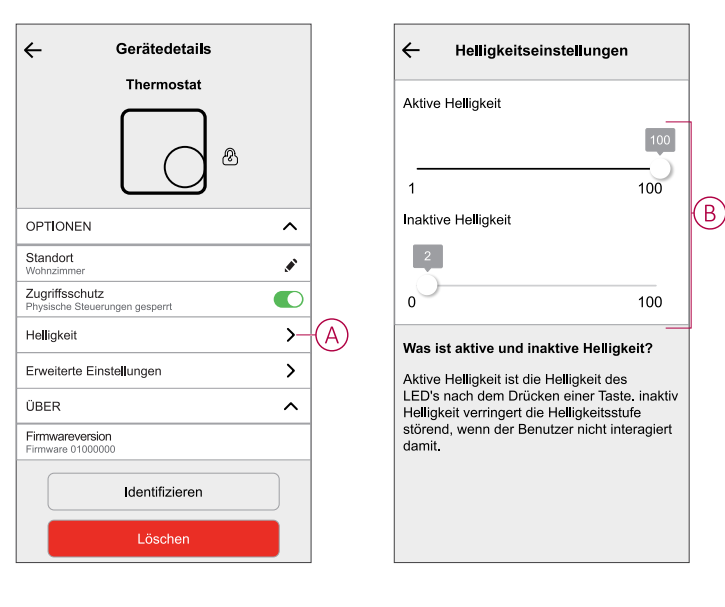

### <span id="page-17-0"></span>**Erweiterte Geräteeinstellungen**

Die Wiser Home App bietet erweiterte Einstellungen für den Thermostat. Zu diesen Einstellungen gehören Schalter, mit denen Sie den Ventilschutz aktivieren oder deaktivieren, das Eingangs- und Ausgangsrelais für die Kühlung aktivieren sowie die Zykluszeit und den Universal-Eingang einstellen können.

**HINWEIS:** Änderungen an erweiterten Einstellungen können schwerwiegende Auswirkungen auf Ihr System haben. Vergewissern Sie sich daher, dass Sie die Auswirkungen verstanden haben, bevor Sie Änderungen an den erweiterten Einstellungen vornehmen.

So führen Sie erweiterte Einstellungen aus:

- 1. Tippen Sie auf der Seite "Übersicht" auf ...
- 2. Tippen Sie auf **Geräte > > Erweiterte Einstellungen** (A).
- 3. Lesen Sie den Sicherheitshinweis und tippen Sie auf **OK**.

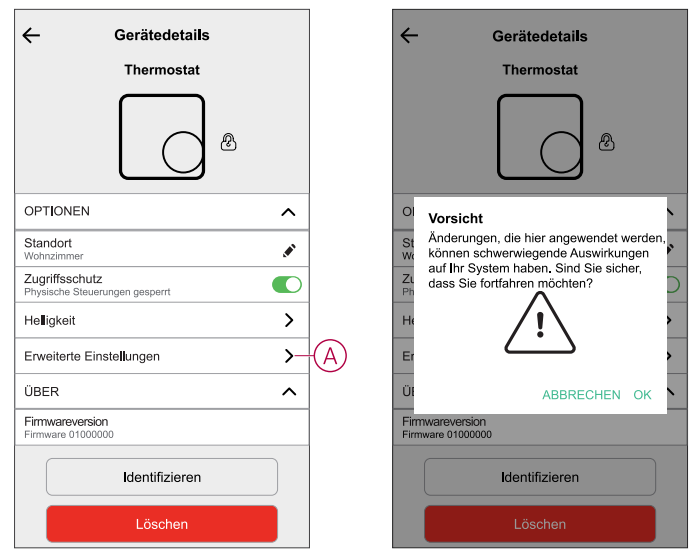

### **Schalter**

In den erweiterten Einstellungen können Sie alle Funktionen mit dem Schalter aktivieren oder deaktivieren.

Tippen Sie auf den Schalter (B), um eine der Funktionen zu aktivieren oder zu deaktivieren:

- **Ventilschutz** Aktiviert den Ausgang alle zwei Wochen, um eine Ventilverkalkung zu verhindern.
- **Freigabe Kühleingang:** (Einstellung nur verfügbar, wenn Voreinstellung des Thermostats auf P3 - Hydronische Fußbodenheizung eingestellt ist) Aktiviert den Eingang für die Freigabe der Erkennung einer Umschaltung.
- **Ausgangsrelais:**

Diese Option dient zum Ausschalten des Relais, wenn es als Temperaturmessgerät verwendet wird.

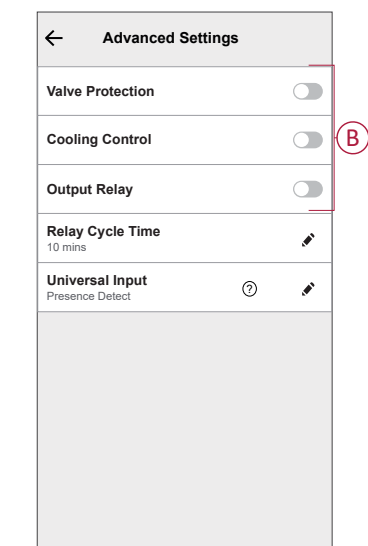

### **Relais-Zykluszeit**

In den erweiterten Einstellungen können Sie die Relais-Zykluszeit auswählen. Diese Einstellung legt die Länge jedes Ein-/Aus-Zyklus des Ausgangsrelais fest. Der Prozentsatz der Zeit innerhalb der Zykluszeit, in der sich das Relais befindet, wird je nach Bedarf variiert. Eine längere Zykluszeit kann für langsamere Heizflächen, wie z. B. einen Betonboden, besser geeignet sein. Eine kurze Zykluszeit ist besser geeignet für schnellere Heizflächen, wie z. B. eine elektrische Schalttafelheizung.

Beispiel: 20 mins = drei Zyklen pro Stunde.

**HINWEIS:** Eine Relais-Zykluszeit kann nur angezeigt werden, wenn das Ausgangsrelais eingeschaltet ist.

Tippen Sie auf **Relais-Zykluszeit** (C) und wählen Sie eine der folgenden Optionen (D):

- 5 mins
- 10 mins
- 20 mins
- 30 mins

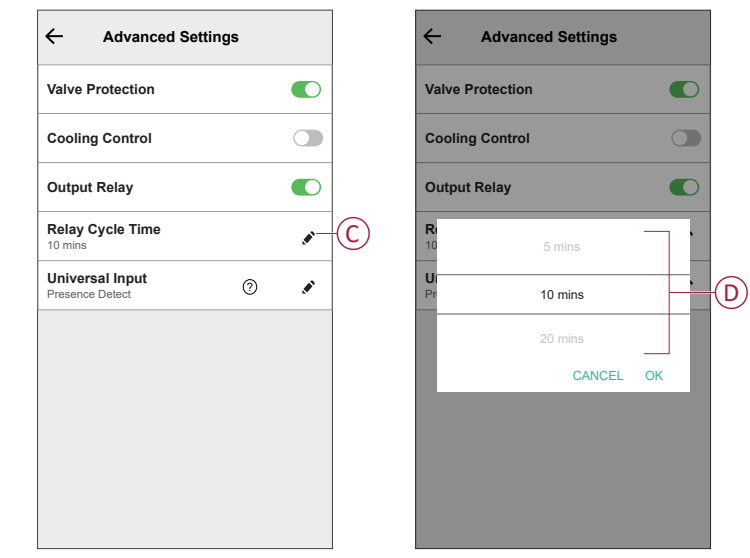

### **Universal-Eingang**

Der Universal-Eingang kann eine Rücksetzung von 2 °C bewirken, wenn der Eingang durch einen Rücksetztimer oder einen Raumnäherungssensor gesteuert wird. In den erweiterten Einstellungen können Sie "Universal-Eingang" auswählen.

Tippen Sie auf **Universal-Eingang** (E) und wählen Sie eine der folgenden Optionen (F):

- **Deaktiviert** Statusänderungen am Eingang werden bei Raumbelegung ignoriert.
- **Präsenzerkennung** Der Eingang Präsenz zeigt an, dass der Raum belegt ist.
- **Zurücksetzen** Zeigt an, dass der Thermostat dem Sollwert für Nicht belegt folgen soll.

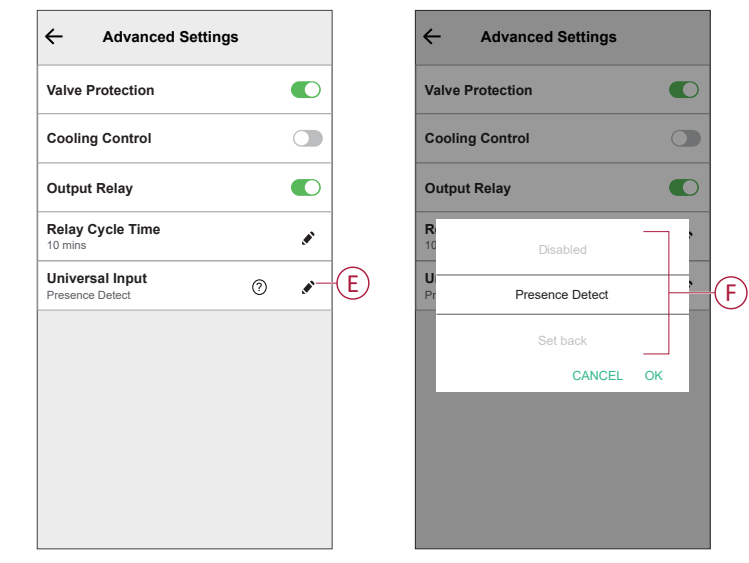

Wenn der Universal-Eingang für die Anwesenheit erkennen konfiguriert ist und eine Raumbelegung erkennt, hält der Thermostat den vom Benutzer eingestellten Sollwert ein. Wenn der Raum als nicht belegt erkannt wird, behält der Thermostat den gleichen Sollwert für die nächste Belegungszeit bei, der in den Raumeinstellungen eingestellt ist. Wenn sich der Belegungsstatus während dieses Zeitraums nicht ändert, kehrt der Thermostat zum Sollwert für Nicht belegt zurück.

Weitere Informationen zur Belegungsdauer finden Sie in den [Raumeinstellungen,](#page-21-0) [Seite](#page-21-0) 22.

Wenn die Präsenzerkennung oder die Rücksetzung aktiviert wurde, zeigt die Punktmatrix-Anzeige des Thermostats den Abwesenheitsmodus wie unten dargestellt an und zeigt die Eingangserkennung an.

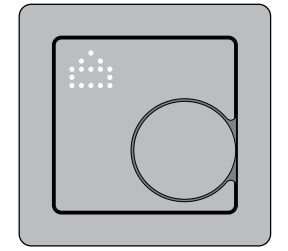

**Beispiel für Heizmodus**: Wenn der Benutzer den Sollwert des Thermostats auf 23 °C Celsius setzt und die Eingänge eine Raumbelegung erkennen, hält der Thermostat am Sollwert von 23 °C fest. Wird der Raum jedoch nicht belegt, hält der Thermostat die Einstellung von 23 °C für die nächsten 10 Minuten aufrecht, bevor er zum Sollwert von 21 °C für Nicht belegt übergeht, der um 2 °C unter der ursprünglichen Einstellung des Benutzers liegt.

**Beispiel für Kühlmodus**: Wenn der Benutzer den Sollwert des Thermostats auf 18 °C Celsius setzt und die Eingänge eine Raumbelegung erkennen, hält der Thermostat am Sollwert von 18 °C fest. Wird der Raum jedoch nicht belegt, hält der Thermostat die Einstellung von 18 °C für die nächsten 10 Minuten aufrecht, bevor er zum Sollwert von 20 °C für Nicht belegt übergeht, der um 2 °C über der ursprünglichen Einstellung des Benutzers liegt.

### <span id="page-21-0"></span>**Raumeinstellung**

Sie können die Kanal-, Belegungs- und Fenstererkennung in den Raumeinstellungen einstellen.

- 1. Wählen Sie in der Übersicht den Thermostat aus, dessen Raumeinstellungen Sie ändern möchten.
- 2. Tippen Sie auf dem Bedienfeld des Thermostats auf **Raumeinstellungen**, um die Raumdetails zu öffnen.

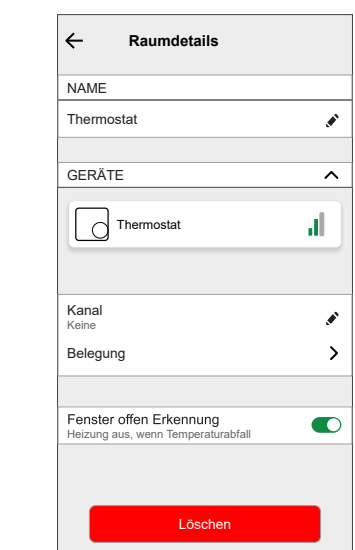

### **Kanaleinstellungen**

Wenn sich der Thermostat und das Fußbodenheizgerät im selben Raum befinden, können Sie den Kanal ändern, der dem selben Raum zugewiesen ist. Tippen Sie dazu in den Raumdetails auf **Kanal** und wählen Sie den Kanal aus.

### **Belegung**

Um die Belegungseinstellungen entsprechend den Benutzeranforderungen zu ändern tippen Sie in Raumdetails auf **Belegung**.

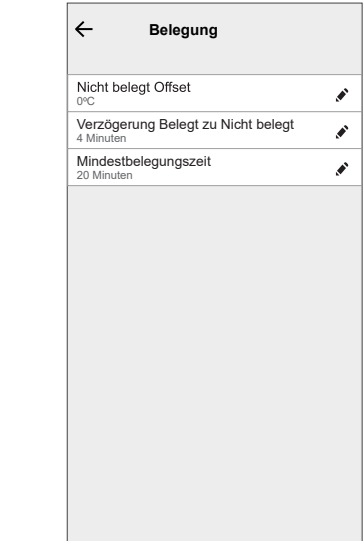

• **Nicht belegt Offset**: Sie stellen den Sollwert ein, wenn der Raum nicht belegt ist.

Sie sparen Energie, da die Temperatur vom normalen Sollwert auf ein weniger komfortables, aber energieeffizienteres Niveau absinken kann, wenn der Raum nicht genutzt wird.

• **Verzögerung Belegt zu Nicht belegt**: Sie können die Zeitverzögerung zwischen der Belegung eines Raums und dem Übergang in einen unbelegten Zustand einstellen. Dadurch wird sichergestellt, dass das System nicht sofort in den Modus Nicht belegt schaltet, wenn ein Raum frei wird. Somit werden unnötige

Fluktuationen verhindert und eine Karenzzeit für den Fall eingerichtet, dass der Raum kurz nachdem er frei wurde wieder belegt wird. Diese Verzögerung trägt dazu bei, die Energieeffizienz zu optimieren und den Komfort im Gebäude aufrechtzuerhalten.

• **Mindestbelegungszeit**: Sie können die Mindestdauer einstellen, für die der Thermostat eine Belegung erkennt, bevor z. B. die Temperatureinstellung auf einen Sollwert für Nicht belegt wechselt. Diese Funktion verhindert, dass das System auf kurzzeitige Bewegungen oder auf Anwesenheit reagiert, sondern auf eine anhaltende Belegung reagiert. Dadurch wird der Energieverbrauch optimiert und der Komfort effektiv aufrechterhalten.

### **Erkennung offene Fenster**

Die Funktion Erkennung offener Fenster in einem Thermostat erkennt mithilfe von Sensoren, wenn Fenster oder Türen in der Nähe geöffnet sind. Wenn ein offenes Fenster oder eine offene Tür erkannt wird, kann der Thermostat die Heizungsanlage so einstellen, dass Energie eingespart wird. Dies verbessert die Energieeffizienz und spart Kosten, da das System intelligent auf Änderungen in der Innenumgebung reagiert.

Aktivieren Sie zum Einschalten der Funktion Erkennung offener Fenster den Schalter.

### <span id="page-22-0"></span>**Gerät identifizieren**

Mit der Wiser Home App können Sie den Thermostat aus den anderen verfügbaren Geräten im Raum identifizieren.

1. Tippen Sie auf der Seite "Übersicht" auf  $\bigotimes$ 

2. Tippen Sie auf **Geräte > > Identifizieren** (A).

**HINWEIS:** Die Thermostat-LEDs auf der Punktmatrix-Anzeige blinken weiß, während die LED für die drahtlose Verbindung gleichzeitig grün blinkt, bis Sie auf **OK** tippen.

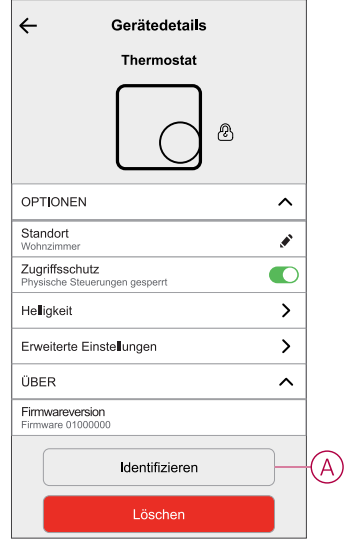

# <span id="page-24-0"></span>**Verwenden des Geräts**

### <span id="page-24-1"></span>**Setting the room temperature manually**

The room temperature can be increased/decreased manually by rotating the rotary push-button of the thermostat.

**Prerequisite**: Select the [Preset,](#page-7-1) Seite 8.

#### **Rotate the thermostat rotary push-button**:

- In the "**clockwise**" direction to increase the temperature.
- In the "**anti-clockwise**" direction to decrease the temperature.

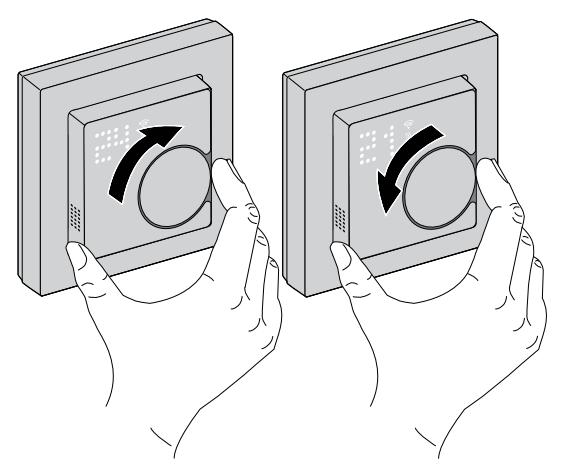

#### **HINWEIS:**

- When the system is in heating mode and the setpoint is higher than the current room temperature then the demand LED is lit **Red** to show the heating mode is active.
- When the system is in cooling mode and the setpoint is lower than the current room temperature then the demand LED is lit **Blue** to show cooling mode is active.

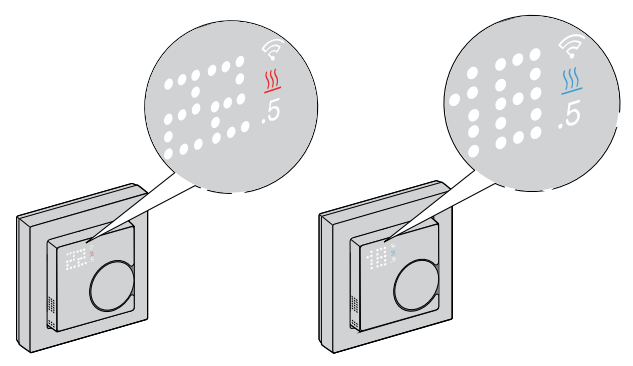

### <span id="page-25-0"></span>**Setting the room temperature using the app**

Using the Wiser Home app, you can adjust the room temperature for heating and cooling.

#### **Heating**

- 1. On the Home screen, tap **All** or room tab.
- 2. To select a thermostat, tap
- 3. Use the slider control and set the room temperature for heating.

#### **HINWEIS:**

- $\bullet$  The  $\bullet$  indicates that the room temperature is below the desired temperature (set point), so the heating is on.
- The  $\Diamond$  indicates that the room temperature is above the desired temperature (set point), so the heating is off.

**VORSCHLAG:** Tapping  $\breve{\mathcal{C}}$  you can set the boost time and turns it off.

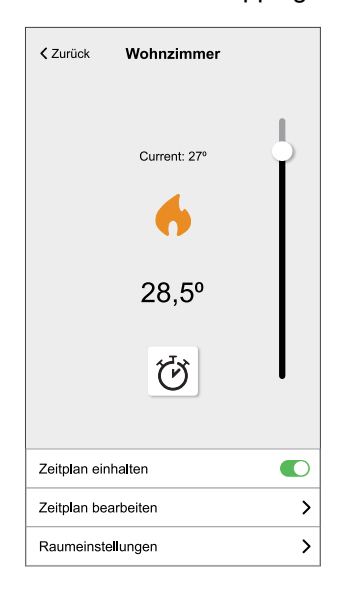

#### **Cooling**

- 1. On the Home screen, tap **All** or room tab.
- 2. To select a thermostat, tap  $\overrightarrow{A}$ .
- 3. Use the slider control and set the room temperature for cooling.

#### **HINWEIS:**

- The  $\mathbb{Z}^*$  indicates that the room temperature is higher than the desired temperature (set point), so the cooling is on.
- The  $44^{\kappa}$  indicates that the room temperature is lower than desired temperature (set point), so the cooling is off.

**VORSCHLAG:** You can initiate boost on & off anytime tapping  $\ddot{\mathbf{C}}$ .

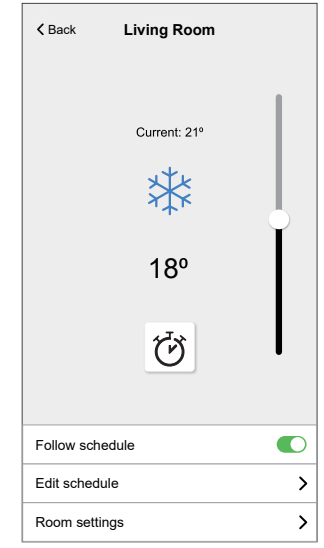

### <span id="page-27-0"></span>**Setting boost mode manually**

You can enable and disable boost mode manually. When enabled the temperature increases by  $2^{\circ}$  C for temperature control modes and by +2 over the setpoint.

#### **To enable boost mode**:

1. Press rotary push-button once to enter boost menu.

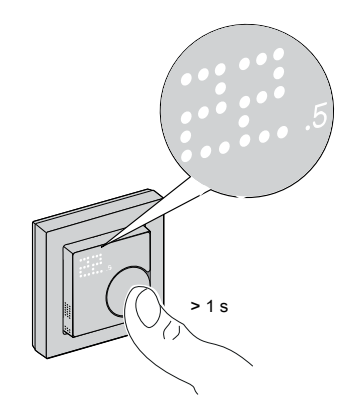

**+1** flashes on thermostat matrix.

**HINWEIS:** The thermostat will exit boost mode if there is no interaction within 5 seconds after pressing rotary push-button.

2. Press rotary push-button to navigate between the boost hours from **+1** to **+3**

**HINWEIS:** When you press rotary push-button on the device, the boost mode selection cycle through **+1** → **+2** → **+3** → **- -** (boost cancel) and again back to **+1**.

After selecting the boost hours, thermostat will save and exit boost mode if there is no interaction within 5 s.

#### For example:

If current setpoint is 12° C and you enable boost mode by selecting +3. The boost mode will set the setpoint temperature to 14° C for next 3 hour. After 3 hour setpoint will return to 12° C.

#### **To disable boost mode**:

- 1. Press rotary push-button once. **+1** flashes on thermostat matrix.
- 2. Turn rotary push-button **clockwise** button for thermostat to display **– –** (boost cancel).

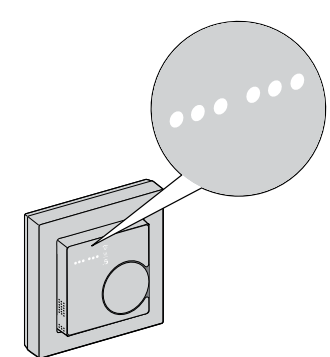

After selecting the boost cancel, thermostat will save and exit boost mode if there is no interaction within 5 s.

# <span id="page-28-0"></span>**Erstellen eines Zeitplans/eines Ereignisses**

Das Gerät kann nach einem festgelegten Zeitraum vollständig geregelt und ausgelöst werden. Sobald der Plan festgelegt ist, folgt das System dem Aktivierungsplan. Sie können Zeitprogramme jederzeit erstellen oder ändern.

So erstellen Sie den Zeitplan/das Ereignis:

- 1. Tippen Sie auf der Seite Übersicht auf  $\Xi \Xi$ .
- 2. Tippen Sie auf den Zeitpläne Registerkarte >  $\blacktriangleright$ .
- 3. Geben Sie auf der Seite **Neuer Zeitplan** den **Namen des Zeitplans** ein, wählen Sie den **Typ** aus, und wählen Sie Raum aus.
- 4. Tippen Sie auf **Erstellen**.

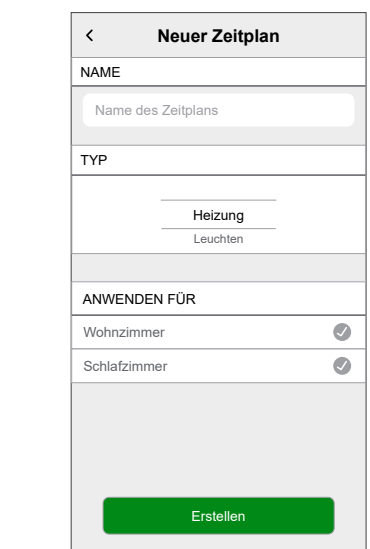

- 5. Wählen Sie einen beliebigen Tag (A) aus und tippen Sie auf  $\bigoplus$  für Ereignis hinzufügen:
	- Wählen Sie die Temperatur aus (z. B. 16 °C).
	- Stellen Sie die Uhrzeit ein (z. B. 12:00).

**HINWEIS:** Pro Tag können maximal 8 Ereignisse erstellt werden.

Tippen Sie **auf**, um das Zeitprogramm von einem Tag auf einen anderen zu kopieren oder um das gesamte Zeitprogramm in ein neues oder ein bestehendes zu kopieren.

**TAILS** 

**hnzimme** 

16

 $16.5$ 

12 : 00

13

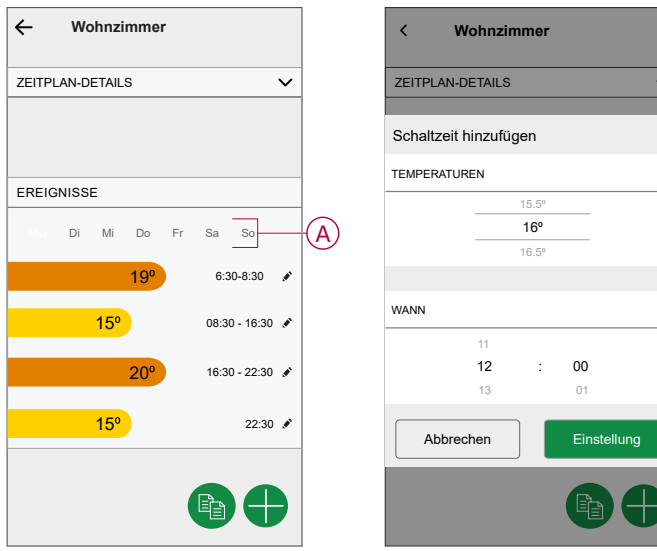

6. Tippen Sie auf **Einstellung**.

### <span id="page-29-0"></span>**Zeitplan/Ereignis bearbeiten**

So bearbeiten Sie den Zeitplan:

- 1. Tippen Sie auf der Seite "Übersicht" auf  $\overline{\Xi\Xi}$
- 2. Tippen Sie auf die Registerkarte **Zeitpläne** und wählen Sie den Zeitplan aus, den Sie ändern möchten.
- 3. Abzweig **ZEITPLANDETAILS** eine der folgenden Aktionen ausführen:
	- Das Gerät umbenennen
	- Die Geräteplatzierung ändern
	- Einen Zeitplan löschen
- 4. Um die **EREIGNISSE** zu bearbeiten, wählen Sie einen Tag aus und tippen

Sie auf **V**, um Uhrzeit und Temperatur zu ändern.

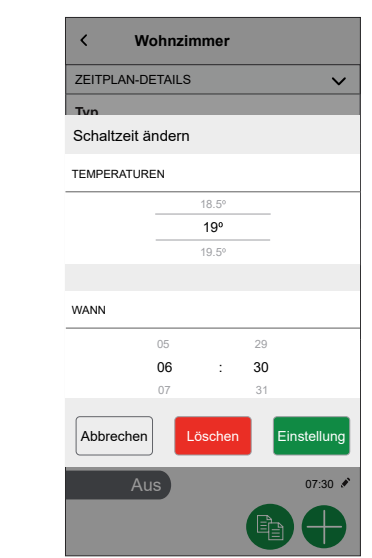

### <span id="page-29-1"></span>**Einen Moment erzeugen**

Mit einem Moment können Sie mehrere Aktionen gruppieren, die normalerweise gemeinsam ausgeführt werden. Mit der Wiser App können Sie Momente entsprechend Ihren Anforderungen erstellen (z. B. Filmabend).

So erzeugen Sie einen Moment:

- 1. Tippen Sie auf der Seite "Übersicht" auf  $\overline{\Xi\Xi}$
- 2. Gehen Sie zu **Momente** > **+**, um einen Moment zu erzeugen.
- 3. Geben Sie auf der Seite **Moment-Konfigurator** den Namen des Moments ein (z. B. Filmabend).

**VORSCHLAG:** Sie können das Miniaturbild auswählen, das Ihrem Moment entspricht, indem Sie auf das Symbol  $\bullet$  tippen.

4. Tippen Sie auf **Aktionen hinzufügen**, und wählen Sie das Gerät aus, das Sie in einen Moment einschließen möchten.

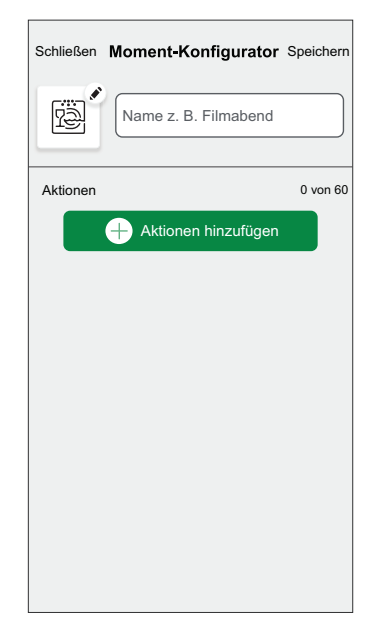

5. Tippen Sie auf **Fertig > Speichern**.

**HINWEIS:** Es können in einem Moment maximal 60 Aktionen hinzugefügt werden.

6. Tippen Sie auf **Speichern**.

**VORSCHLAG:** Sie können den gespeicherten Moment auf der Seite "Übersicht" anzeigen.

### <span id="page-30-0"></span>**Einen Moment bearbeiten**

Mit der Wiser Home App können Sie den bestehenden Moment bearbeiten und die Thermostateinstellungen ändern.

- 1. Tippen Sie auf der Seite **Automatisierung** auf die Registerkarte **Momente**.
- 2. Wählen Sie den Moment aus, den Sie ändern möchten.
- 3. Auf der Seite "Details zum Moment" können Sie folgende Aufgaben ausführen:
	- Einen Moment umbenennen
	- Einen Moment löschen
	- Aktionen hinzufügen
	- Die Geräteeinstellungen ändern

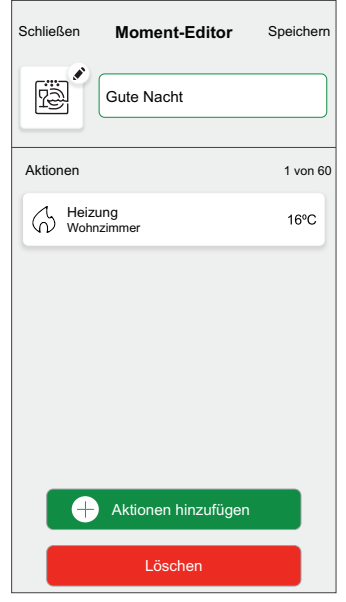

### <span id="page-31-0"></span>**Eine Automatisierung erstellen**

Mit einer Automatisierung können Sie mehrere Aktionen gruppieren, die normalerweise gemeinsam durchgeführt, automatisch oder zu geplanten Zeiten ausgelöst werden. Mit der Wiser App können Sie Automatisierungen auf der Grundlage Ihrer Anforderungen erstellen.

**HINWEIS:** Um eine Automatisierung zu erstellen und zu speichern, müssen mindestens eine Bedingung und eine Aktion hinzugefügt werden.

So erstellen Sie eine Automatisierung:

- 1. Tippen Sie auf der Seite "**Übersicht**" auf **...**
- 2. Gehen Sie zu **Automatisierung** > **+**, um eine Automatisierung zu erstellen.
- 3. Tippen Sie auf **Wenn** (A) und wählen Sie eine der folgenden Bedingungen aus, die erfüllt sein müssen (B):
	- **Alle Bedingungen**: Dies löst nur dann eine Aktion aus, wenn alle Bedingungen erfüllt sind.
	- **Beliebige Bedingung**: Dies löst eine Aktion aus, wenn mindestens eine Bedingung erfüllt ist.

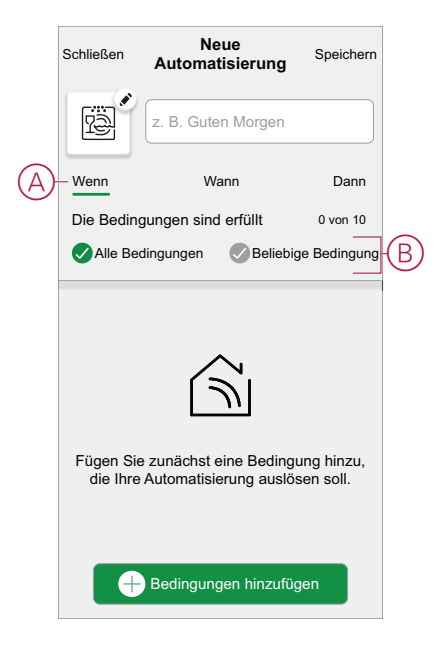

- 4. Um eine Bedingung hinzuzufügen, tippen Sie auf **Bedingungen hinzufügen** und wählen Sie eine der folgenden Optionen aus:
	- **Änderung des Gerätestatus** (Das Gerät auswählen)
	- **Abwesend-Betrieb** (Aktivieren oder Deaktivieren)

**HINWEIS:** Es können bis zu 10 Bedingungen hinzugefügt werden.

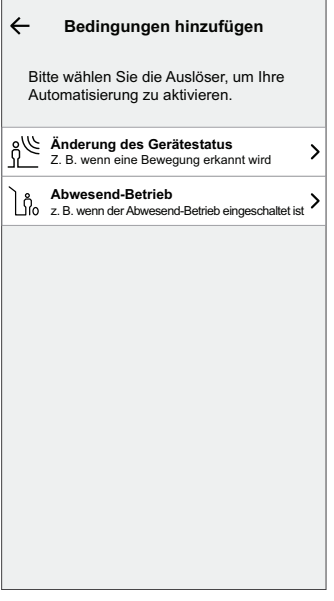

**HINWEIS:** Um eine zusätzliche Bedingung zu entfernen, wischen Sie nach links und tippen Sie auf **(III)** (D).

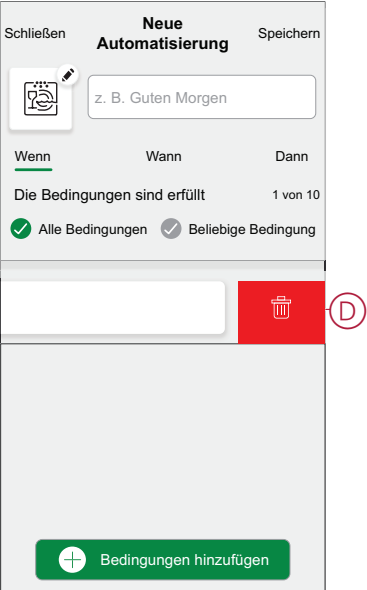

- 5. Um eine bestimmte Zeit für Ihre Automatisierung festzulegen, tippen Sie auf **Wann** > **Zeit hinzufügen** und wählen Sie eine der folgenden Optionen aus:
	- **Bestimmte Tageszeit: Sonnenaufgang, Sonnenuntergang, Benutzerdefiniert**
	- **Zeitraum: Tagsüber, Nachtzeit, Benutzerdefiniert**

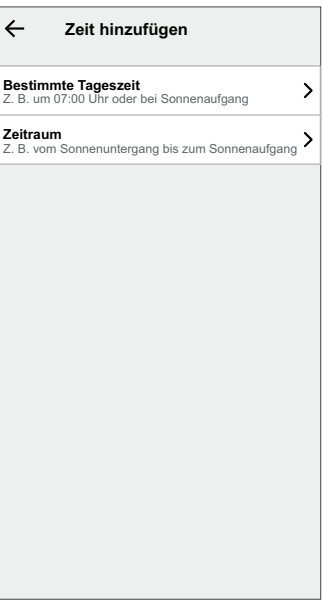

**HINWEIS:** Um eine bestimmte Zeit zu entfernen, wischen Sie nach links und tippen Sie auf  $\overline{\boxplus}$  (E).

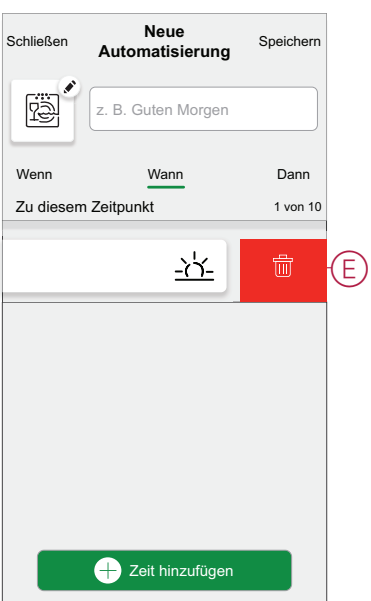

6. Um eine Aktion hinzuzufügen, tippen Sie auf **Dann** > **Hinzufügen einer Aktion** und wählen Sie eine der folgenden Optionen aus (F)**:**

**HINWEIS:** Es können bis zu 10 Aktionen hinzugefügt werden.

- **Ein Gerät steuern:** Wählen Sie ein Gerät aus, das Sie auslösen möchten.
- **Benachrichtigung senden:** Aktivieren Sie die Benachrichtigung für die Automatisierung.
- **Einen Moment aktivieren:** Wählen Sie den Moment aus, den Sie auslösen möchten.

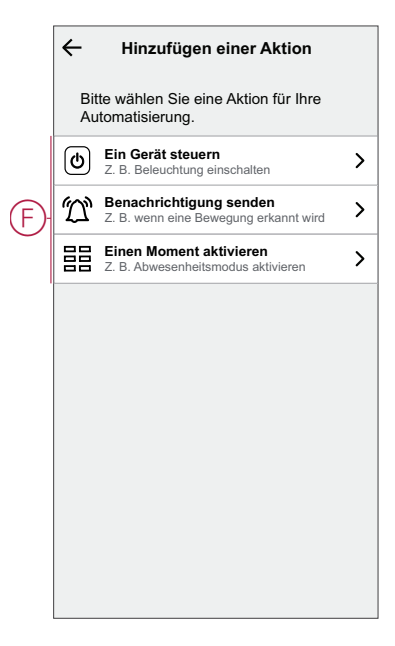

**HINWEIS:** Um eine Aktion zu entfernen, wischen Sie die Aktion nach links und tippen Sie auf  $\overline{\mathbb{III}}$ (G).

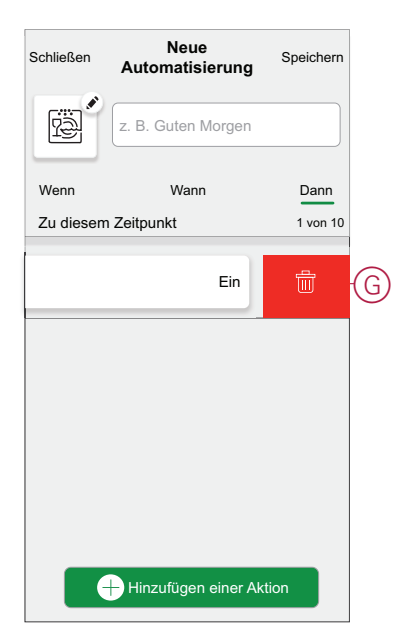

7. Geben Sie den Automatisierungsnamen (H) ein und tippen Sie auf **Speichern**.

Sie können das Symbol aus der Liste auswählen, das Ihrer Automatisierung am besten entspricht, indem Sie auf **the tippen**.

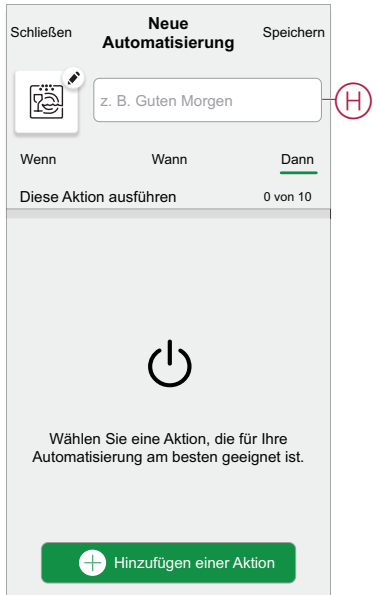

Sobald die Automatisierung gespeichert ist, wird sie auf der Registerkarte Automatisierung angezeigt. Mit (C) (I) können Sie die Automatisierung aktivieren und deaktivieren.

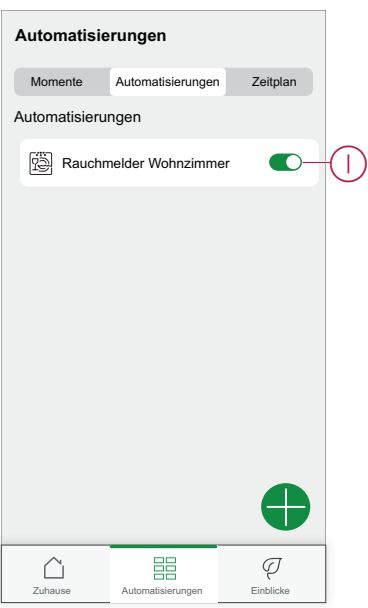

### **Eine Automatisierung bearbeiten**

So bearbeiten Sie eine Automatisierung:

1. Suchen Sie auf der Registerkarte **Automatisierung** die Automatisierung, die Sie bearbeiten möchten.

- 2. Auf der Seite **Automatisierung bearbeiten** können Sie folgende Aufgaben ausführen:
	- Geräteeinstellungen ändern
	- Neue Aktion oder Bedingung hinzufügen
	- Aktion oder Bedingung löschen
	- Name und Symbol der Automatisierung ändern
- 3. Tippen Sie auf **Speichern** (A).

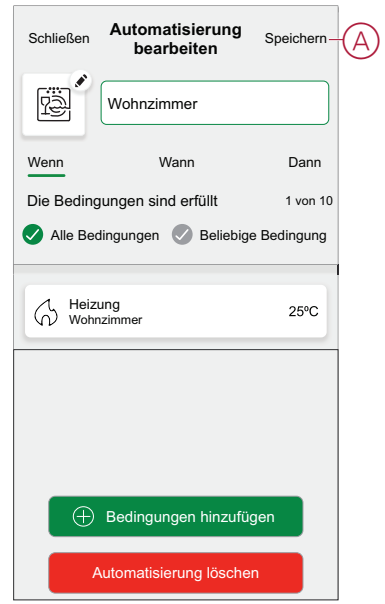

### **Eine Automatisierung löschen**

So löschen Sie eine Automatisierung:

- 1. Suchen Sie auf der Registerkarte **Automatisierung** die Automatisierung, die Sie löschen möchten.
- 2. Tippen Sie auf der Seite **Automatisierung bearbeiten** auf **Automation löschen** (A).
- 3. Lesen Sie die Bestätigungsmeldung und tippen Sie auf **OK** (B).

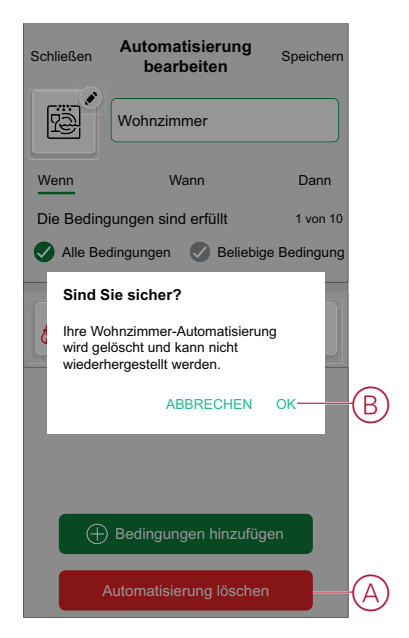

# <span id="page-38-0"></span>**Integrierte Automatisierung**

Es gibt drei integrierte Automatisierungsfunktionen, wie z. B. Boost-Funktion, Alle Änderungen zurücksetzen und Abwesend-Betrieb.

### **Boost-Funktion**

Sie können für 1 Stunde einen Boost von +2 °C auf jeden Raum im System anwenden. Dies hat keinerlei Auswirkungen auf das Warmwasser. Da es sich um eine einmalige Aktion handelt, finden Sie die Boost-Funktion (A) im Menü "Automatisierung", indem Sie unten auf der Hauptseite auf die Registerkarte "Automatisierung" klicken.

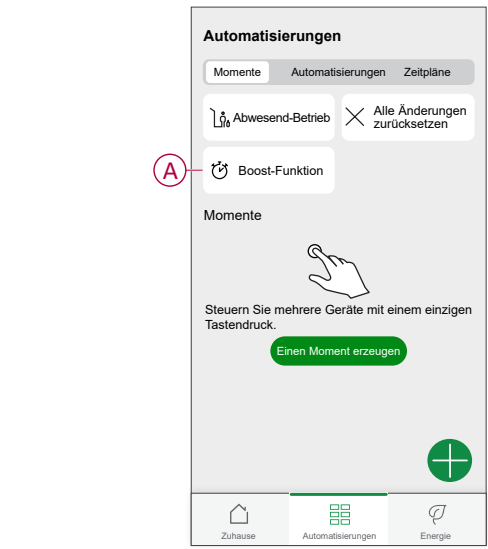

### **Alle Änderungen zurücksetzen**

Durch die Option "Alle Änderungen zurücksetzen" (A) wird die gesamte Heizung wieder unter "Systemsteuerung" gestellt, d. h., wenn Sie die Boost-Funktion ausgewählt haben oder wenn Sie einen Raumsollwert einzeln verstärkt oder manuell übersteuert haben, wird die Übersteuerung aufgehoben und alle Räume werden wieder auf ihre geplanten Sollwerte zurückgesetzt. Sie finden sie im Menü "Automatisierung", indem Sie unten auf der Seite "Übersicht" auf die Registerkarte "Automatisierung" tippen.

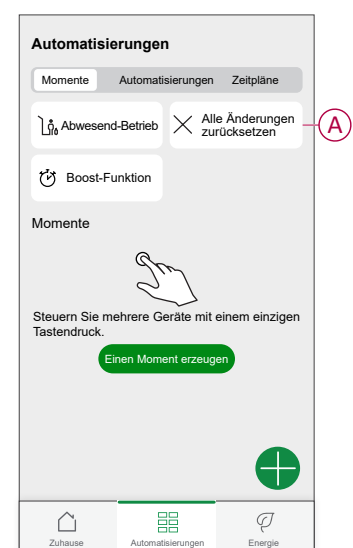

### <span id="page-39-0"></span>**Abwesend-Betrieb**

Wenn der Abwesend-Betrieb (A) aktiviert ist, werden alle Räume auf die Abwesend-Temperatur eingestellt (standardmäßig 16 °C). Wenn diese Option aktiviert ist, wird ein Häkchen in der Seite "Automatisierung" angezeigt. Sie finden sie im Menü "Automatisierung", indem Sie unten auf der Seite "Übersicht" auf die Registerkarte "Automatisierung" tippen.

Wenn der Abwesend-Betrieb aktiviert ist, sind nur die Räume davon betroffen, deren Solltemperaturen über der Abwesend-Betriebtemperatur liegen. Wenn ein bestimmter Raum beispielsweise auf 5 °C eingestellt ist, wird er im Abwesend-Betrieb nicht auf die Abwesend-Temperatur forciert.

Während der Abwesend-Betrieb Boost und Räume übersteuert, die einen Zeitplan verwenden oder nicht, ist es dennoch möglich, die Solltemperatur manuell zu ändern und die Heizung in individuellen Räume nach der Aktivierung des Abwesend-Betriebs zu verstärken. Es ist auch möglich, das Warmwasser zu verstärken oder manuell einzuschalten.

Alle Zimmer und Warmwasser zeigen ihre Abwesend-Betriebswerte an. Das Warmwasser wird ausgeschaltet, wenn Sie diese Option auf dem Bildschirm "Abwesend-Betrieb" aktiviert haben.

**HINWEIS:** Die aktuelle Temperatur wird nicht angezeigt, wenn der Abwesend-Betrieb aktiviert ist.

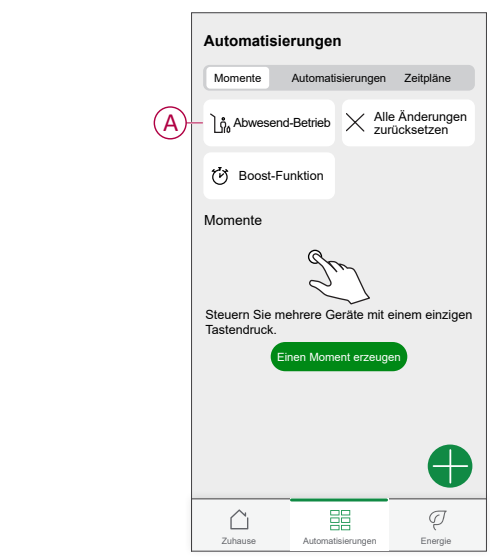

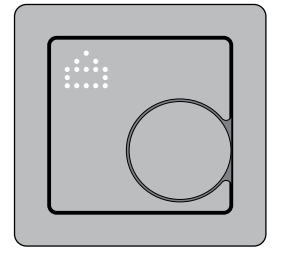

### <span id="page-40-0"></span>**Sprachsteuerung**

Mit Amazon Alexa® oder Google Home können Sie den Thermostat mit Ihrer Stimme steuern.

### **Google Home**

Google Home ist eine Marke für intelligente Lautsprecher, die ähnlich wie Alexa funktionieren. Sie können den Google Assistenten verwenden, um Informationen anzufordern oder eine Aktion mit verschiedenen Befehlen auszuführen.

#### **Gängige Wiser-Befehle für Google Home:**

- Anfrage: "OK Google, ist das Warmwasser an?"
- Warmwasser-Befehl: "OK Google, schalte das Warmwasser ein/aus."
- Raumtemperatur: "OK Google, wie warm ist (Zimmername)?"
- Temperatur einstellen: "OK Google, setze (Raumname) auf XX Grad."
- Temperatur erhöhen: "OK Google, erhöhe den Sollwert um XX Grad."
- Temperatur einstellen: "OK Google, setze (Raumname) auf XX Grad."

#### **Änderungen mit Google Home**

Alle Änderungen werden per Sprachbefehl in Verbindung mit dem Thermostat vorgenommen. Sie sind eine Stunde lang oder bis zum nächsten geplanten Ereignis gültig. Der Benutzer kann diese Aktion nicht ändern. Dies gilt auch für Heizverstärkungen, die vom Heizkörperthermostat ausgelöst werden.

### **Amazon Alexa™**

Amazon Alexa™ (Alexa) ist ein intelligenter persönlicher Assistent, der von Amazon™ entwickelt wurde und zur Sprachinteraktion fähig ist.

#### **Gängige Wiser-Befehle für Alexa**

- Geräte suchen: "Alexa, suche die Geräte"
- Temperatur verringern: "Alexa, verringere die Temperatur im Obergeschoss um 4 Grad"
- Temperatur erhöhen: "Alexa, erhöhe die Temperatur im Obergeschoss um 3 Grad"
- Temperatur einstellen: "Alexa, stelle das Obergeschoss auf 20 Grad ein"
- Temperatur abrufen: "Alexa, was ist die Temperatur im Obergeschoss?"
- Sollwert abrufen: "Alexa, worauf ist das Obergeschoss eingestellt?"

## <span id="page-41-0"></span>**Gerät entfernen**

Mit der Wiser Home App können Sie den Thermostat aus dem Wiser-System entfernen.

So entfernen Sie den Thermostat aus dem Wiser-System:

- 1. Tippen Sie in der Übersicht auf .
- 2. Tippen Sie auf **Geräte > > Löschen** (A).

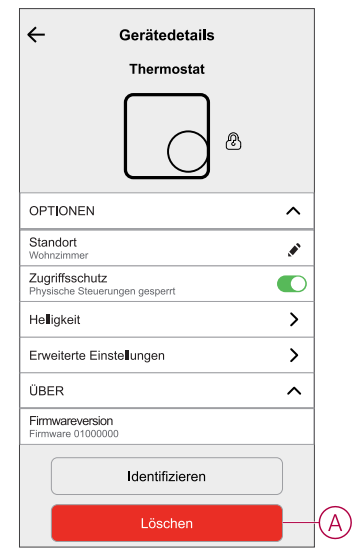

3. Lesen Sie die Bestätigungsmeldung und tippen Sie auf **OK**, um den Thermostat aus dem Wiser-System zu entfernen.

**HINWEIS:** Durch Entfernen des Thermostats wird der Thermostat zurückgesetzt. Wenn beim Zurücksetzen nach wie vor ein Problem auftritt, finden Sie weitere Informationen unter Gerät [zurücksetzen,](#page-42-0) Seite [43](#page-42-0).

### <span id="page-42-0"></span>**Gerät zurücksetzen**

Sie können den Thermostat manuell auf die Werkseinstellungen zurücksetzen oder einen Soft-Reset durchführen.

#### **Soft-Reset**

Halten Sie den Drehtaster > 20 s gedrückt.

Das Thermostat zeigt "Sr" an, was auf einen Soft-Reset verweist, und er wird ausgewählt, wenn der Taster losgelassen wird. "Sr" blinkt, um den Soft-Reset zu bestätigen.

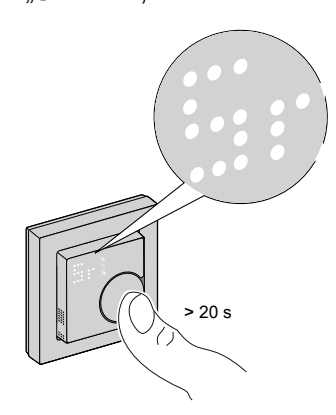

#### **HINWEIS:**

- Wenn Sie den Drehtaster 25 Sekunden lang gedrückt halten, wird der Thermostat auf die Werkseinstellung zurückgesetzt.
- Um den Soft-Reset abzubrechen, halten Sie den Drehtaster > 30 s gedrückt. Dadurch wird die Benutzeroberfläche des Thermostats vor dem Drücken des Drehtasters in den vorherigen Zustand zurückgesetzt, ohne dass sich der Funktionszustand ändert.

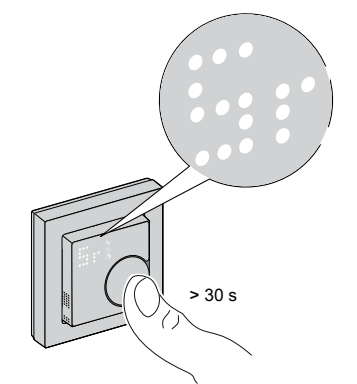

#### **Ein Soft-Reset bewirkt Folgendes:**

- Löscht alle Zigbee-Verbindungsdetails.
- Löschen Sie alle Cloud- und Kontodetails, die vom Gerät verwaltet werden, um eine erneute Registrierung zu ermöglichen.
- Kehrt im manuellen Betrieb auf den standardmäßigen Sollwert zurück.
- Behalten Sie alle Werkseinstellungen bei, z. B. die MAC-Adresse.
- Behalten Sie die Installateurkonfiguration des Geräts bei, um die ordnungsgemäße Funktion bis zur und nach der erneuten Verbindung/ Registrierung sicherzustellen.

#### **Zurücksetzen auf die Werkeinstellungen**

Halten Sie den Drehtaster > 25 s gedrückt.

Das Thermostat zeigt "Fr" an, was auf ein Zurücksetzen auf die

Werkeinstellungen verweist, und er wird ausgewählt, wenn der Taster losgelassen wird.

"**Fr**" blinkt, um das Zurücksetzen auf die Werkeinstellungen zu bestätigen.

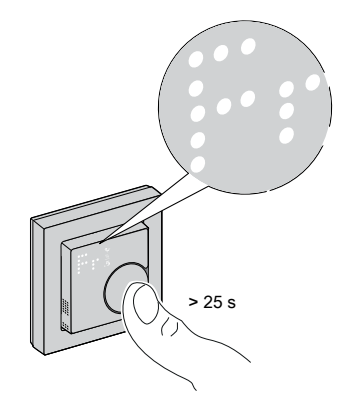

**HINWEIS:** Um das Zurücksetzen auf die Werkeinstellungen abzubrechen, halten Sie den Drehtaster > 30 s gedrückt. Dadurch wird die Benutzeroberfläche des Thermostats vor dem Drücken des Drehtasters in den vorherigen Zustand zurückgesetzt, ohne dass sich der Funktionszustand ändert.

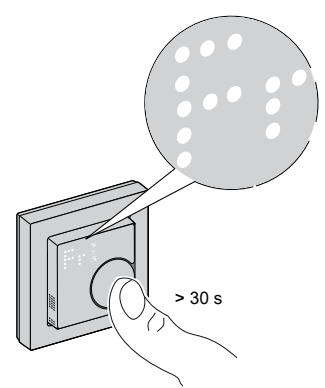

HINWEIS: Wenn der Drehtaster losgelassen wird, blinkt "Fr" auf der Punktmatrix-Anzeige, der Thermostat wird auf die Werkseinstellungen zurückgesetzt und nach 5 Sekunden kehrt er zu [Voreinstellung,](#page-7-1) Seite 8 zurück.

#### **Das Zurücksetzen auf den Werkseinstellungen bewirkt Folgendes:**

- Löscht alle Zigbee-Verbindungsdetails.
- Löscht alle Konfigurationsdaten.
- Löscht alle Zeitplaninformationen.
- Kehrt im manuellen Betrieb auf den standardmäßigen Sollwert zurück.
- Behalten Sie alle Werkseinstellungen bei, z. B. die MAC-Adresse.

# <span id="page-43-0"></span>**Reinigung**

Das Außengehäuse sollte sauber gehalten werden. Wischen Sie die Oberfläche mit einem feuchten Tuch ab.

# *HINWEIS*

**ANLEITUNG ZUR GERÄTEREINIGUNG**

Verwenden Sie kein Reinigungsmittel, insbesondere keinen Alkohol.

**Die Nichtbeachtung dieser Anweisungen kann Sachschäden zur Folge haben.**

# <span id="page-45-0"></span>**LED-Anzeigen**

#### **Koppeln des Geräts**

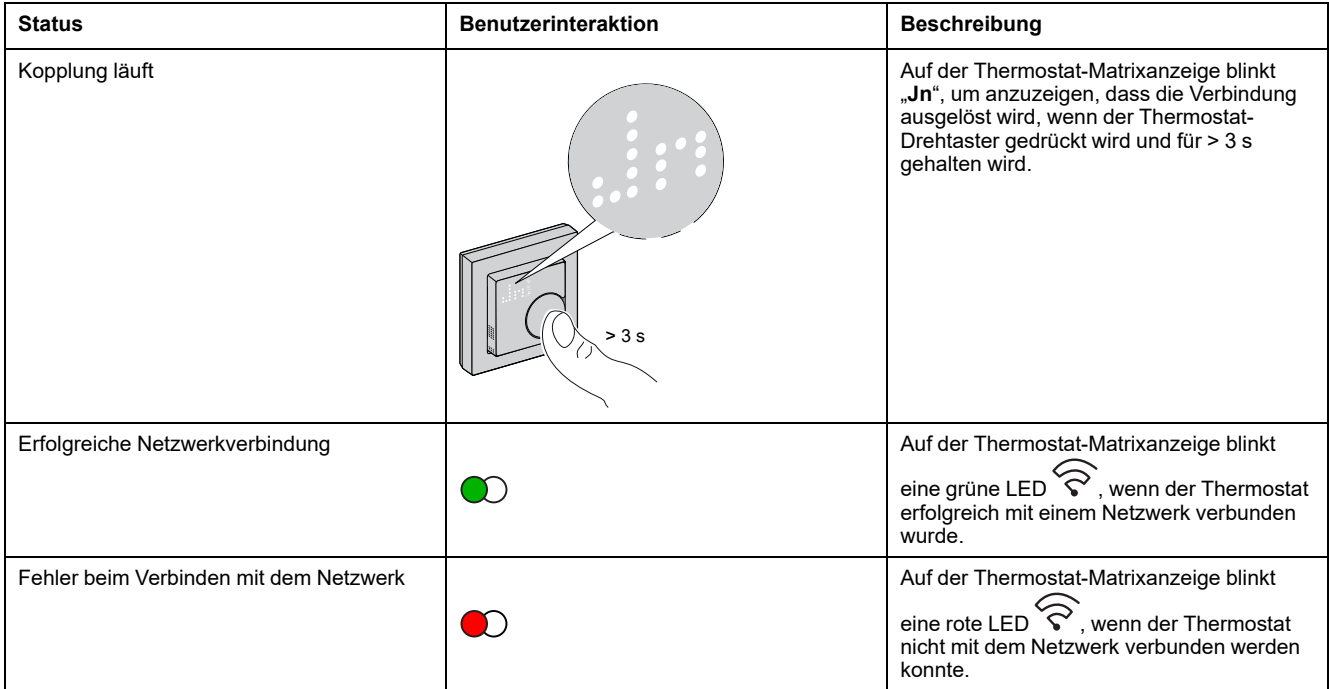

#### **Voreinstellen des Geräts**

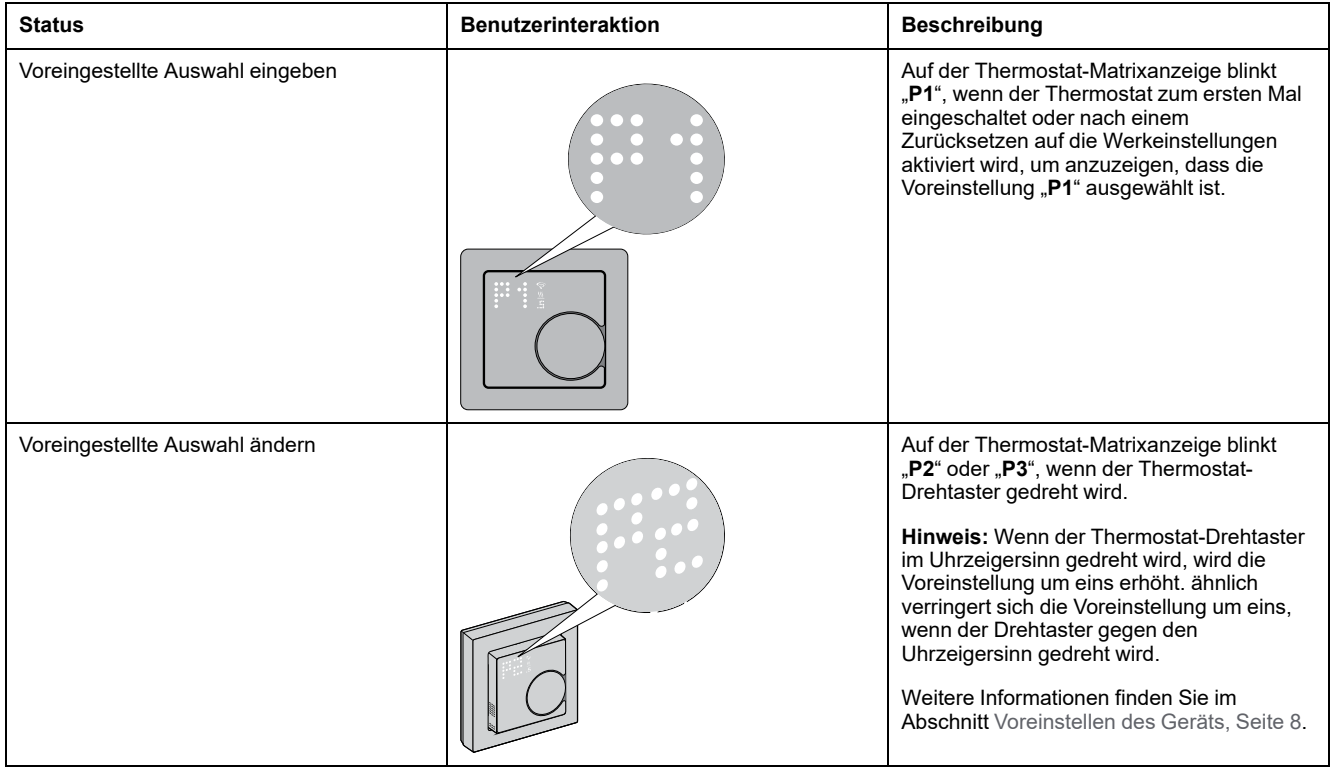

#### **Gerät zurücksetzen**

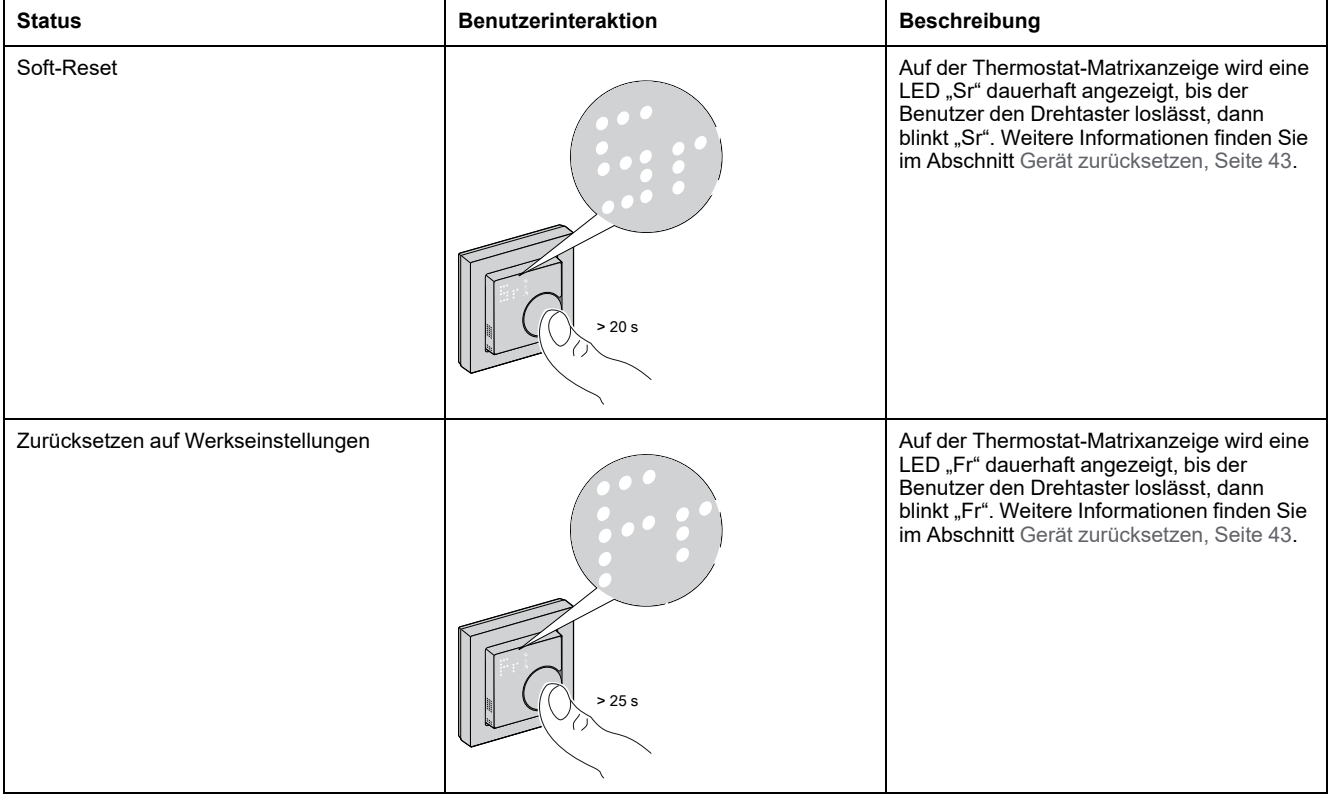

#### **Anzeige des Bedarfs - Temperatursteuerungsmodi**

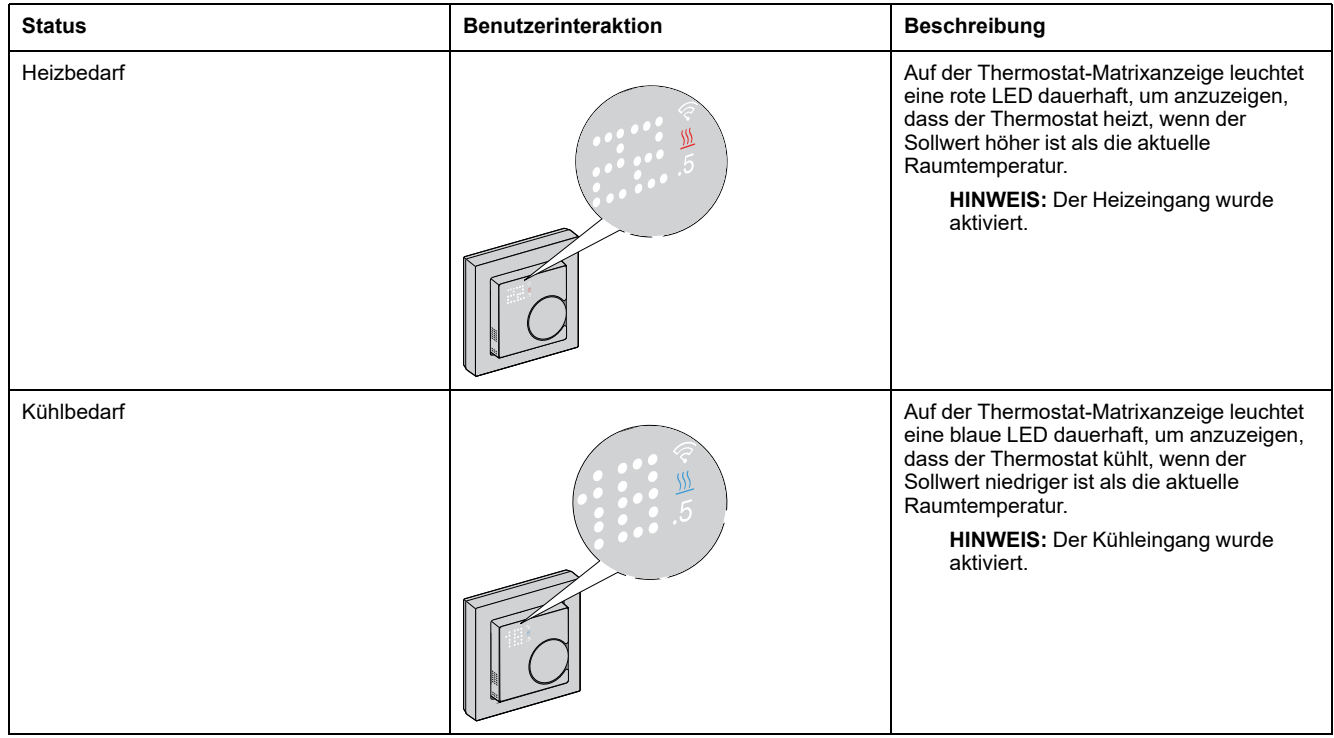

#### **Abwesend-Betrieb**

![](_page_47_Picture_377.jpeg)

#### **Temperaturanzeige**

![](_page_47_Picture_378.jpeg)

#### **Gerät identifizieren**

![](_page_47_Picture_379.jpeg)

# <span id="page-48-0"></span>**Fehlerbehebung**

![](_page_48_Picture_558.jpeg)

# <span id="page-49-0"></span>**Technische Daten**

#### **Connected Thermostateinsatz 2 A**

![](_page_49_Picture_314.jpeg)

#### **Connected Thermostatmodul ZB**

![](_page_49_Picture_315.jpeg)

# <span id="page-50-0"></span>**Konformität**

# <span id="page-50-1"></span>**Compliance information for Green Premium products**

Finden Sie umfassende Informationen zu Green Premium-Produkten, einschließlich RoHS-Konformitätserklärungen und REACH-Deklarationen sowie Produktumweltprofil (PEP) und End-of-Life-Hinweise (EOLI) zum Herunterladen.

<https://checkaproduct.se.com/>

![](_page_50_Picture_5.jpeg)

### **General information about Green Premium products**

licken Sie auf den unten stehenden Link, um mehr über die Produktstrategie Green Premium von Schneider Electric zu erfahren.

<https://www.schneider-electric.com/en/work/support/green-premium/>

![](_page_50_Picture_9.jpeg)

# <span id="page-51-0"></span>**EU-Konformitätserklärung**

Schneider Electric Industries erklärt hiermit, dass dieses Produkt die grundlegenden Anforderungen sowie anderen relevanten Bestimmungen der FUNKANLAGEN-RICHTLINIE 2014/53/EU erfüllt. Die Konformitätserklärung kann heruntergeladen werden unter [se.com/docs.](https://www.se.com/ww/en/download/)

### <span id="page-51-1"></span>**Markennamen**

In diesem Handbuch wird auf System- und Markennamen der jeweiligen Eigentümer verwiesen.

- Zigbee® ist eine eingetragene Marke der Connectivity Standards Alliance.
- Apple® und App Store® sind Markennamen oder eingetragene Marken von Apple Inc.
- Google Play™ Store und Android™ sind Markennamen oder eingetragene Markennamen von Google Inc.
- Wi-Fi® ist ein eingetragener Markenname der Wi-Fi Alliance®.
- Wiser™ ist eine Marke und das Eigentum von Schneider Electric, seinen Tochtergesellschaften und verbundenen Unternehmen.
- Amazon Alexa™ ist eine Marke von AMAZON TECHNOLOGIES, INC.
- Google Home™ ist eine Marke von Google INC.

Andere Marken und eingetragene Markennamen gehören den jeweiligen Eigentümern.

#### Schneider Electric

35 rue Joseph Monier 92500 Rueil Malmaison Frankreich

+ 33 (0) 1 41 29 70 00

[www.se.com](https://www.se.com)

Da Normen, Spezifikationen und Bauweisen sich von Zeit zu Zeit ändern, sollten Sie um Bestätigung der in dieser Veröffentlichung gegebenen Informationen nachsuchen.

© 2022 – 2024 Schneider Electric. Alle Rechte vorbehalten

DUG\_SysM - Connected Raumtemperaturregler 2 A, ZB\_WH-04